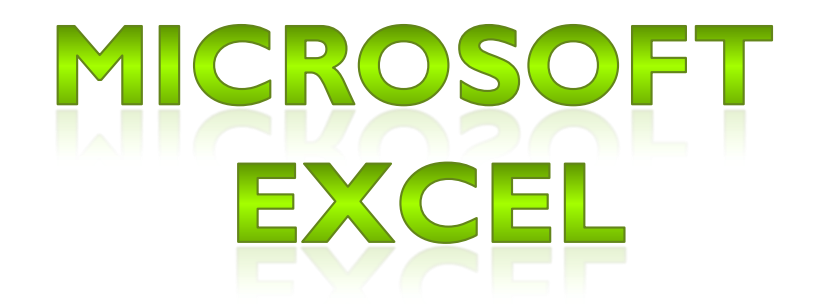

# INTRODUCCIÓN

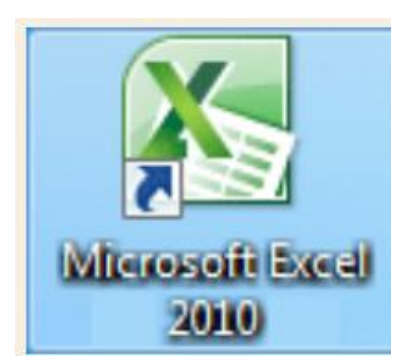

 $\circ$ 

# **¿ Qué es Excel ?**

Excel 2010 es una aplicación que permite realizar **Hojas De Cálculo**, que se encuentra integrada en el conjunto ofimático de programas Microsoft Office. Esto quiere decir que si ya conoces otro programa de Office, como Word, Access, Outlook, PowerPoint, ... te resultará familiar utilizar Excel, puesto que muchos iconos y comandos funcionan de forma similar en todos los programas de Office.

# **¿ Para qué sirve ?**

 Una hoja de cálculo sirve para trabajar con números de forma sencilla e intuitiva

• Para ello se utiliza una *cuadrícula* donde en cada celda de la cuadrícula se pueden introducir *números, letras y gráficos*

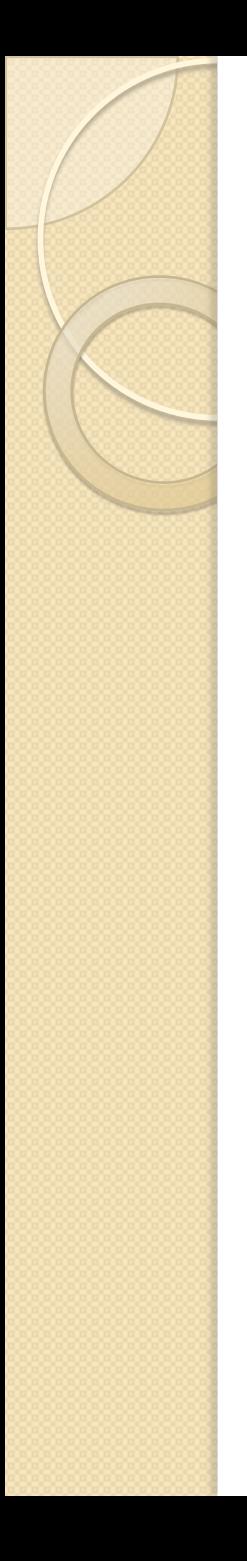

# **Ventajas**

• Quizás pienses que para hacer una suma es mejor utilizar una **calculadora**. Pero piensa qué ocurre si te equivocas al introducir un número en una suma de **20 número**s, tienes que volver a introducirlos todos; mientras que en Excel no importa si te equivocas al introducir un dato, simplemente corriges el dato y automáticamente Excel vuelve a calcularlo todo.

# **Ejemplo**

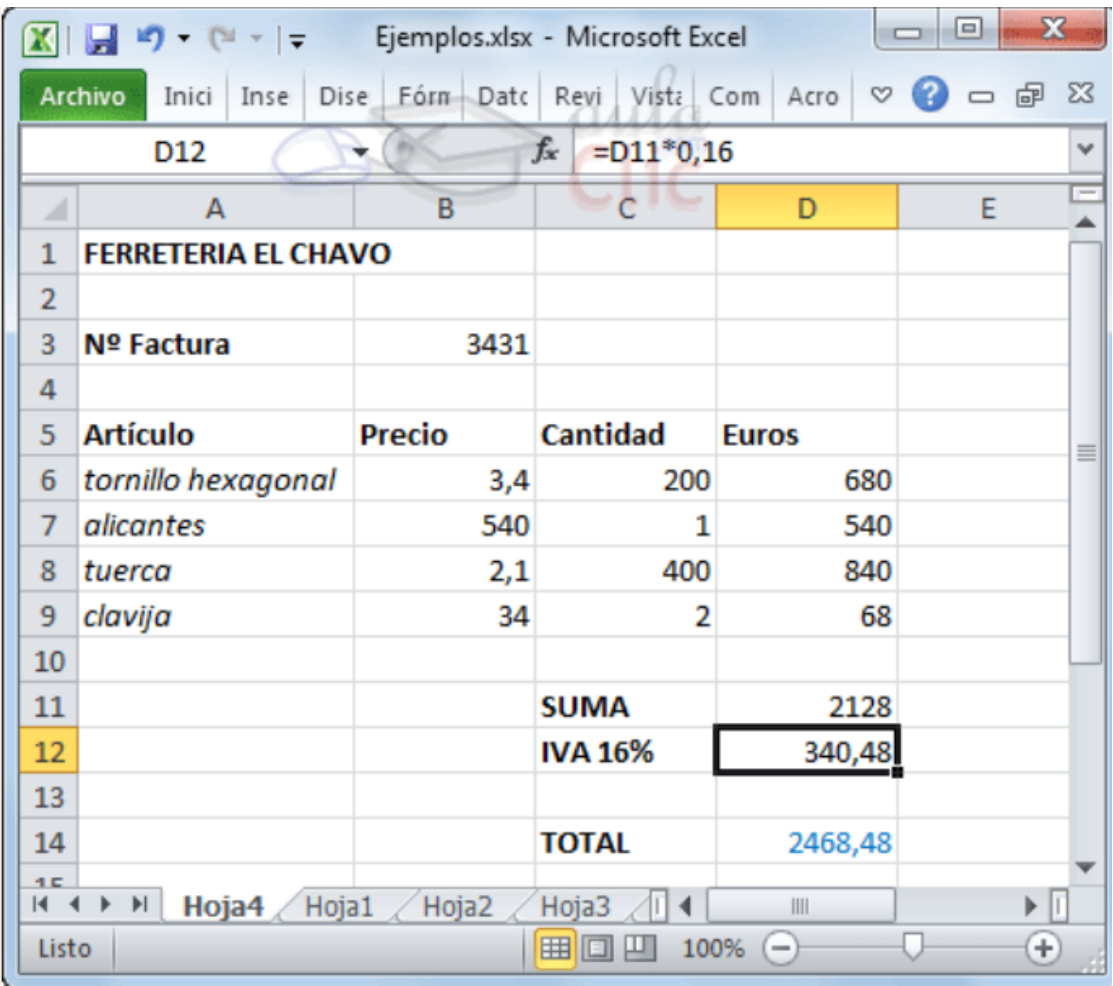

# **La pantalla inicial**

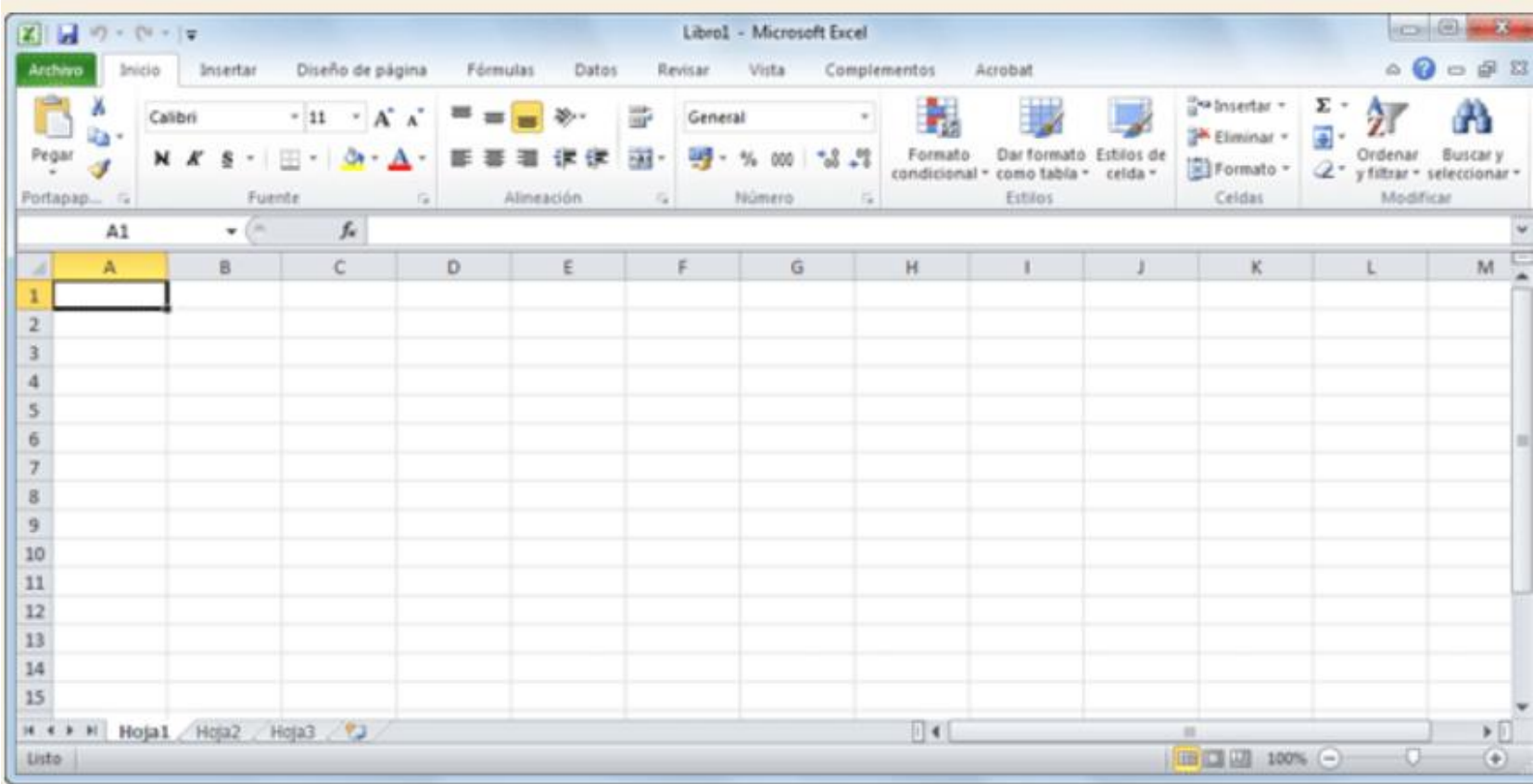

# **La ficha Archivo**

 Haciendo clic en la pestaña Archivo que se encuentra en la parte superior izquierda de la pantalla podrás desplegar un menú desde donde podrás ver las acciones que puedes realizar sobre el documento, incluyendo Guardar, Imprimir o crear uno Nuevo.

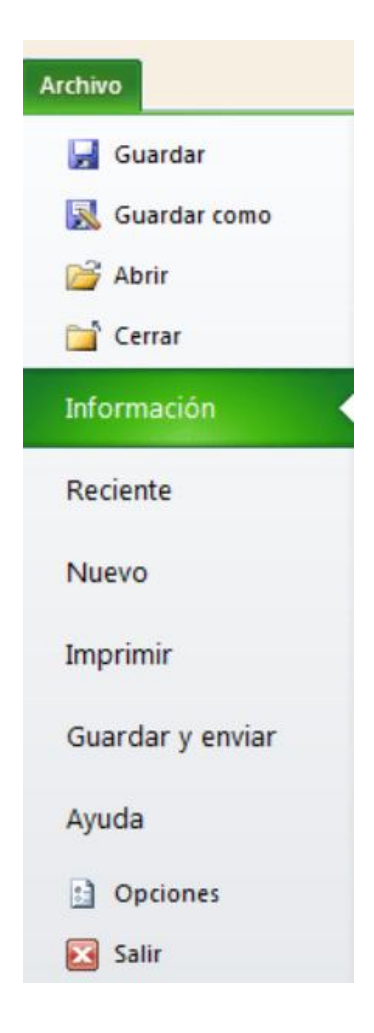

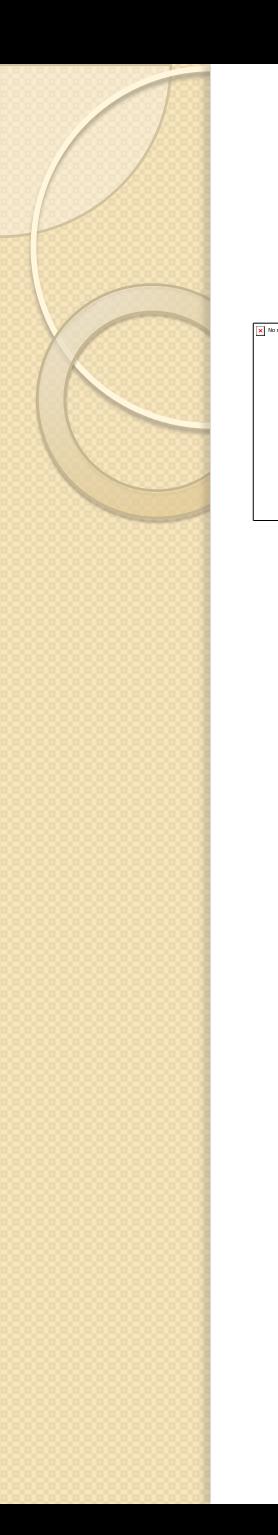

# **Las barras**

### La barra de acceso rápido

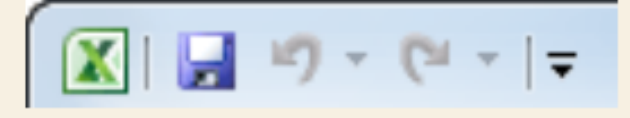

Guardar | | |

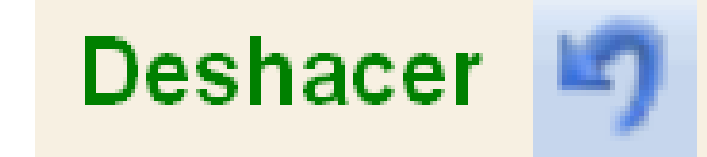

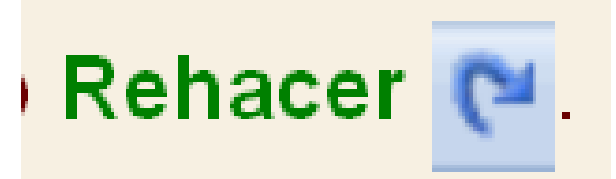

# Más comandos

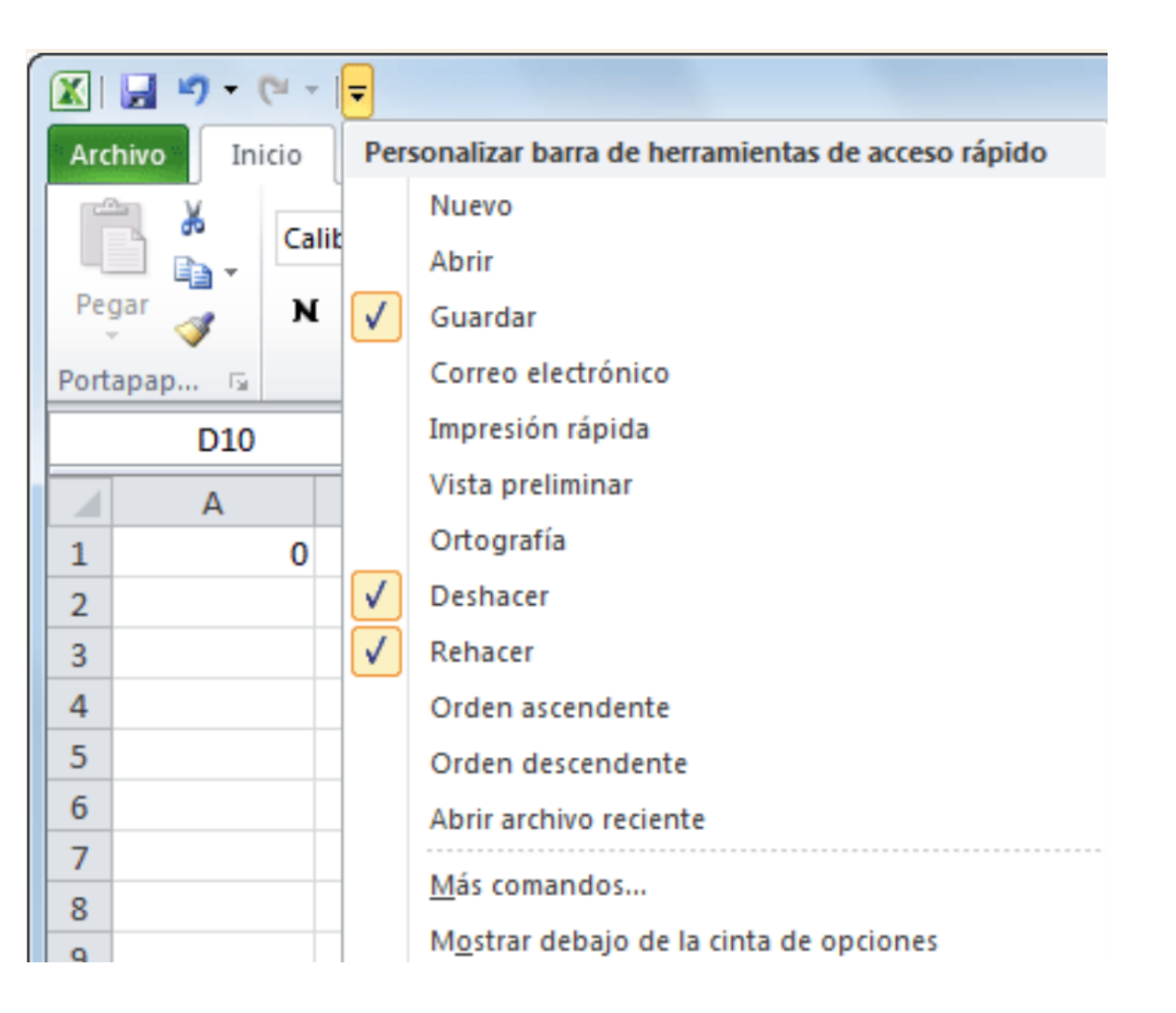

# Cinta de Opciones

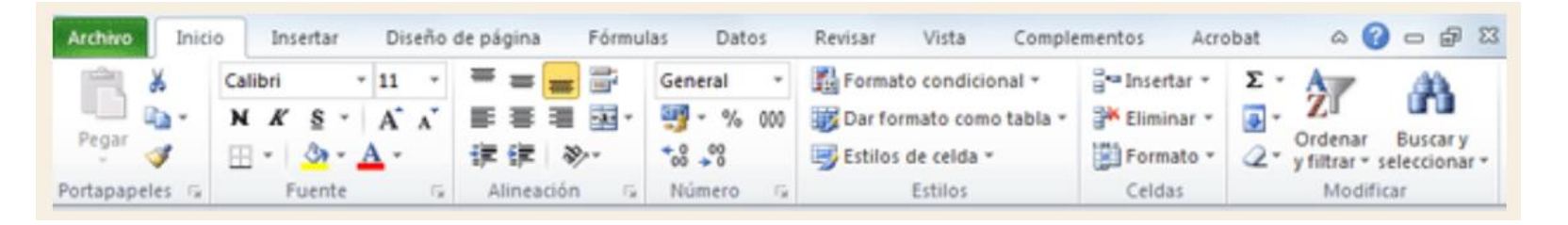

 Supongamos que tienes instalada la versión profesional de Acrobat, para crear documentos PDF. Es muy probable que en tu programa Excel aparezca una ficha llamada Acrobat que incluya herramientas útiles como crear un PDF a partir de la hoja de cálculo o exportar como PDF y enviar por e-mail.

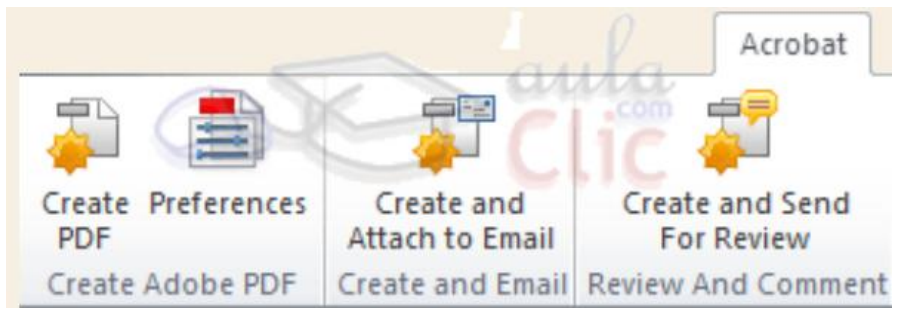

#### La barra de fórmulas

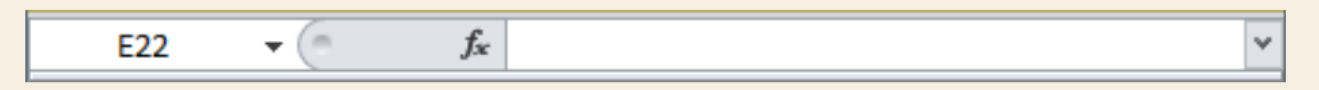

Nos muestra el contenido de la celda activa, es decir, la casilla donde estamos situados. Cuando vayamos a modificar el contenido de la celda, dicha barra variará ligeramente, pero esto lo estudiaremos más adelante.

#### La barra de etiquetas

 $H \leftarrow H$  | Hoja1 Hoja2 Hoja3 /

Permite movernos por las distintas hojas del libro de trabajo.

#### **O** Las barras de desplazamiento

 $\parallel \parallel \parallel$ Þ.

Permiten movernos a lo largo y ancho de la hoja de forma rápida y sencilla, simplemente hay que desplazar la barra arrastrándola con el ratón, o hacer clic en los triángulos.

#### La barra de estado

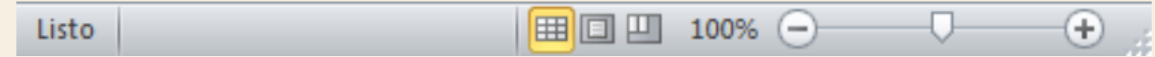

Indica en qué estado se encuentra el documento abierto, y posee herramientas para realizar zoom sobre la hoja de trabajo, desplazando el marcador o pulsando los botones + y -. También dispone de tres botones para cambiar rápidamente de vista (forma en que se visualiza el libro). Profundizaremos en las vistas más adelante.

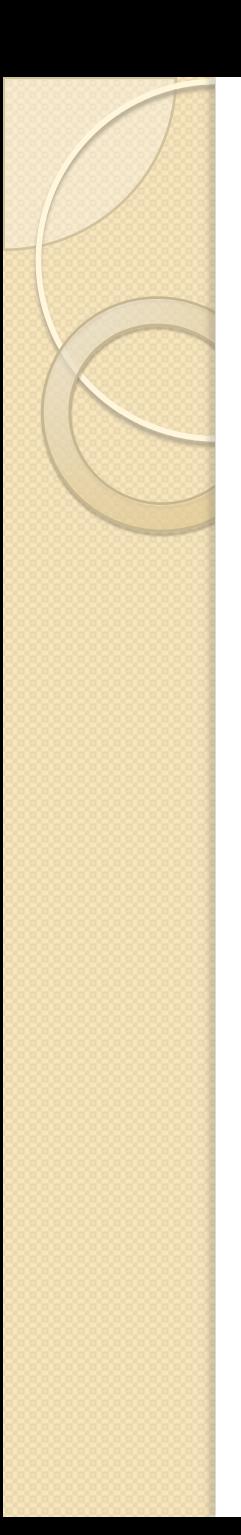

# **La ayuda**

métodos para obtener Ayuda con Excel:

1. utilizar la Cinta de opciones, haciendo clic en el interrogante:  $\sqrt{2}$  =  $\sqrt{2}$   $\approx$ 

2. utilizar la tecla F1 del teclado

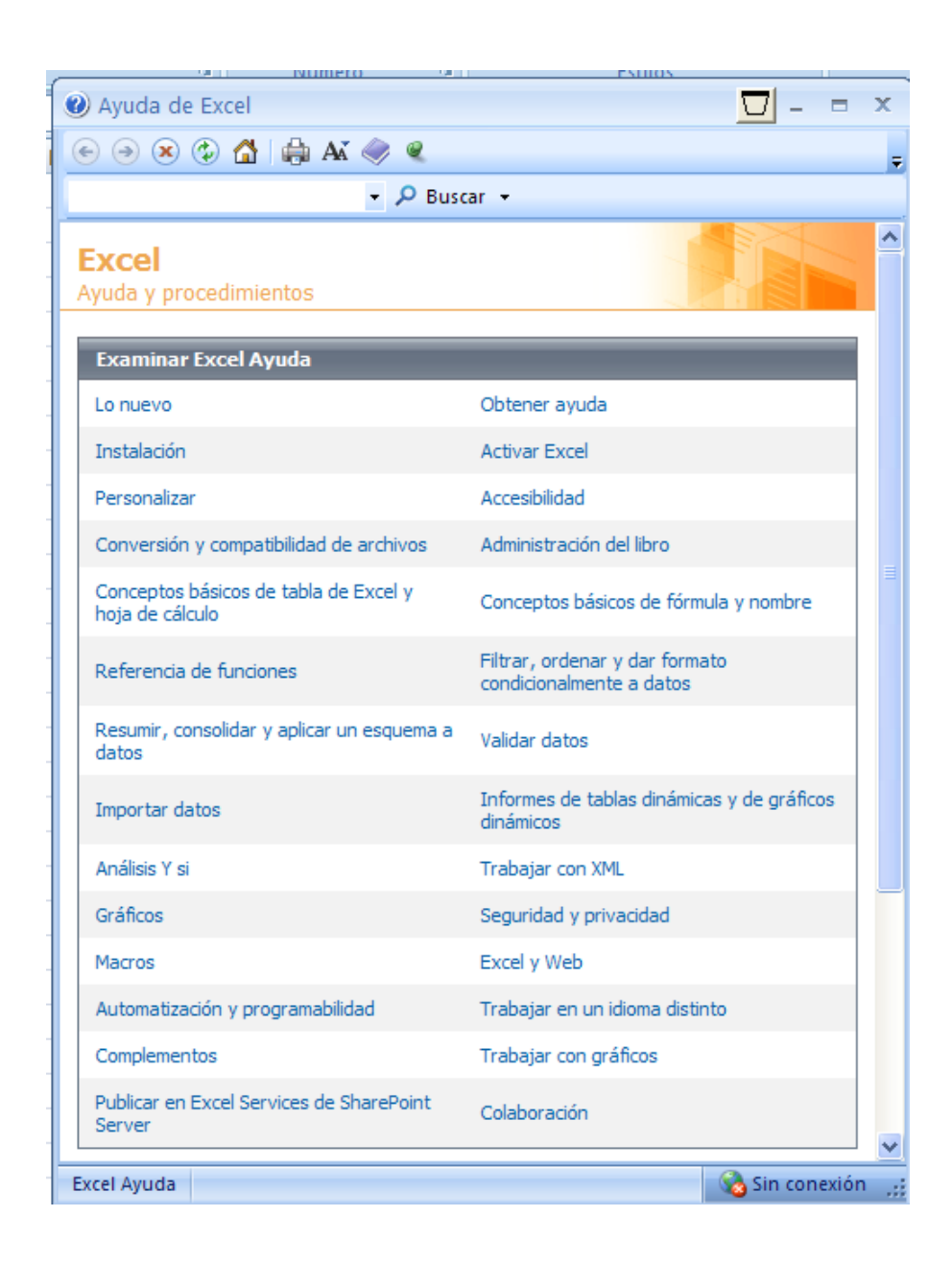

### Libro:

Es el archivo que genera Microsoft Excel y tiene la extensión XLSX. Un libro puede incluir una o varias hojas de cálculo que se pueden utilizar para organizar distintos tipos de información relacionada. Para crear un libro nuevo, se puede abrir un libro en blanco. Asimismo, el nuevo libro se puede basar en otro existente, en la plantilla de libro o en cualquier otra.

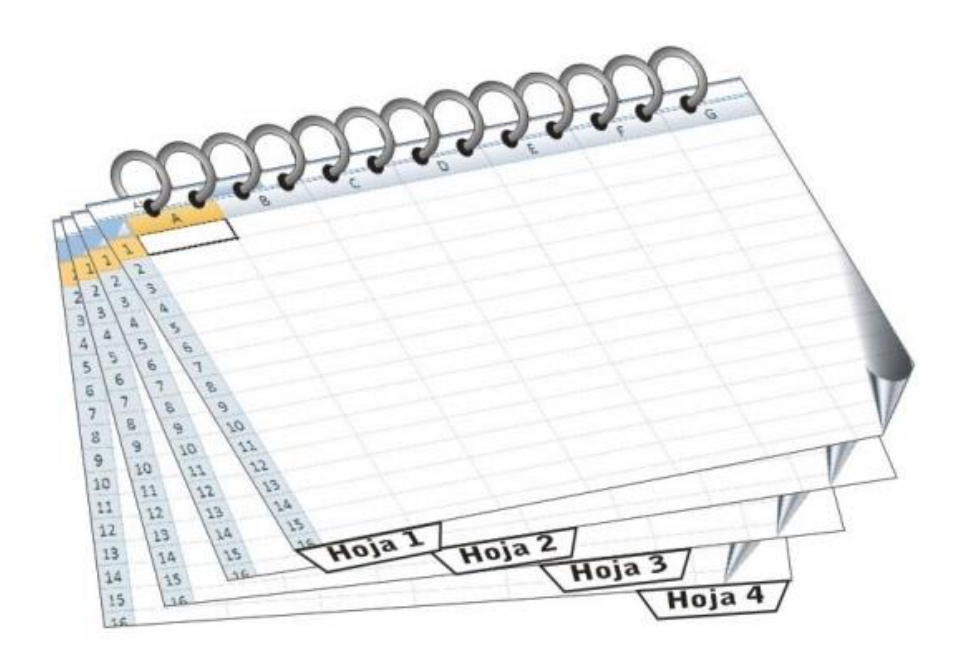

### Hoja de Cálculo:

Es la hoja que usa Excel para presentar y manipular datos. Se muestra a modo de una hoja con cuadrículas o rejillas donde se pueden realizar cálculos. La hoja de cálculo está compuesta de celdas organizadas en Columnas y Filas.

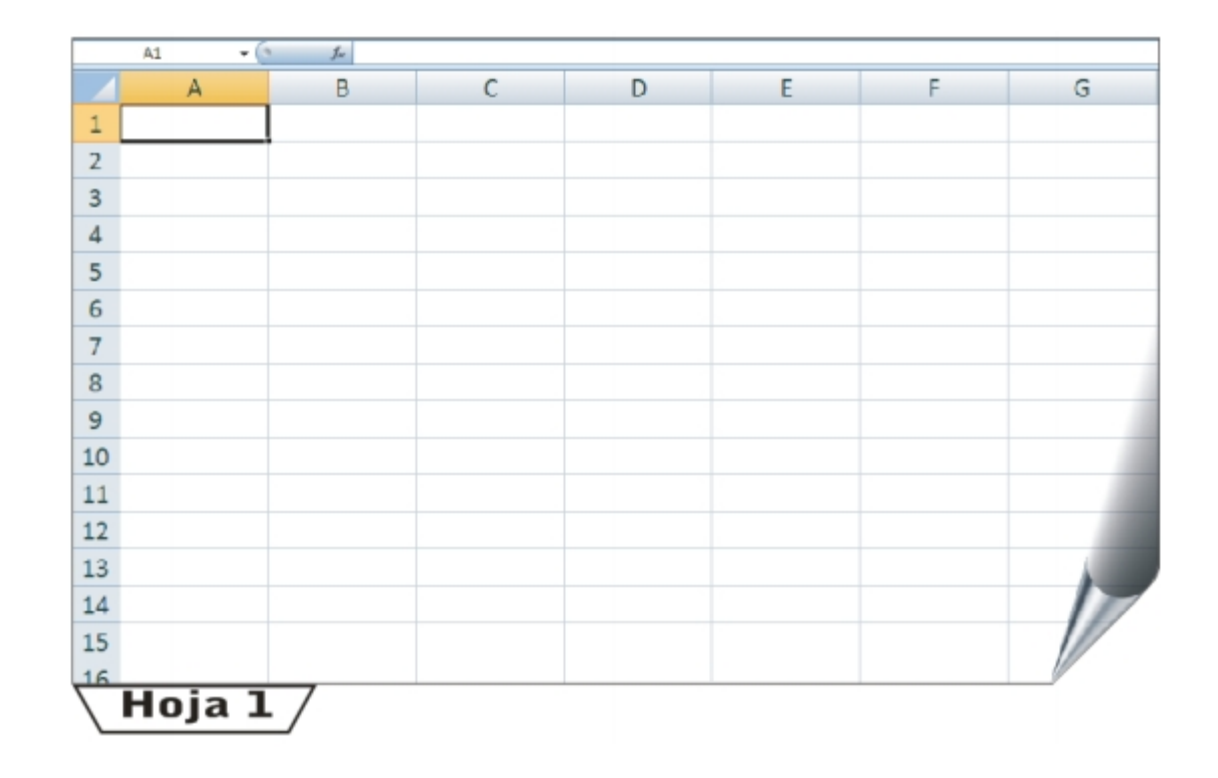

# Columnas

Una columna es un conjunto de celdas organizadas de forma vertical. Excel asigna a cada columna una letra para identificarla. Así tenemos columnas reconocidas por letras desde la A hasta XFD. Existen 16,384 columnas.

 $\frac{1}{2} \left( \frac{1}{2} \right) \left( \frac{1}{2} \right) \left( \frac{1}{2} \right) \left( \frac{1}{2} \right)$ 

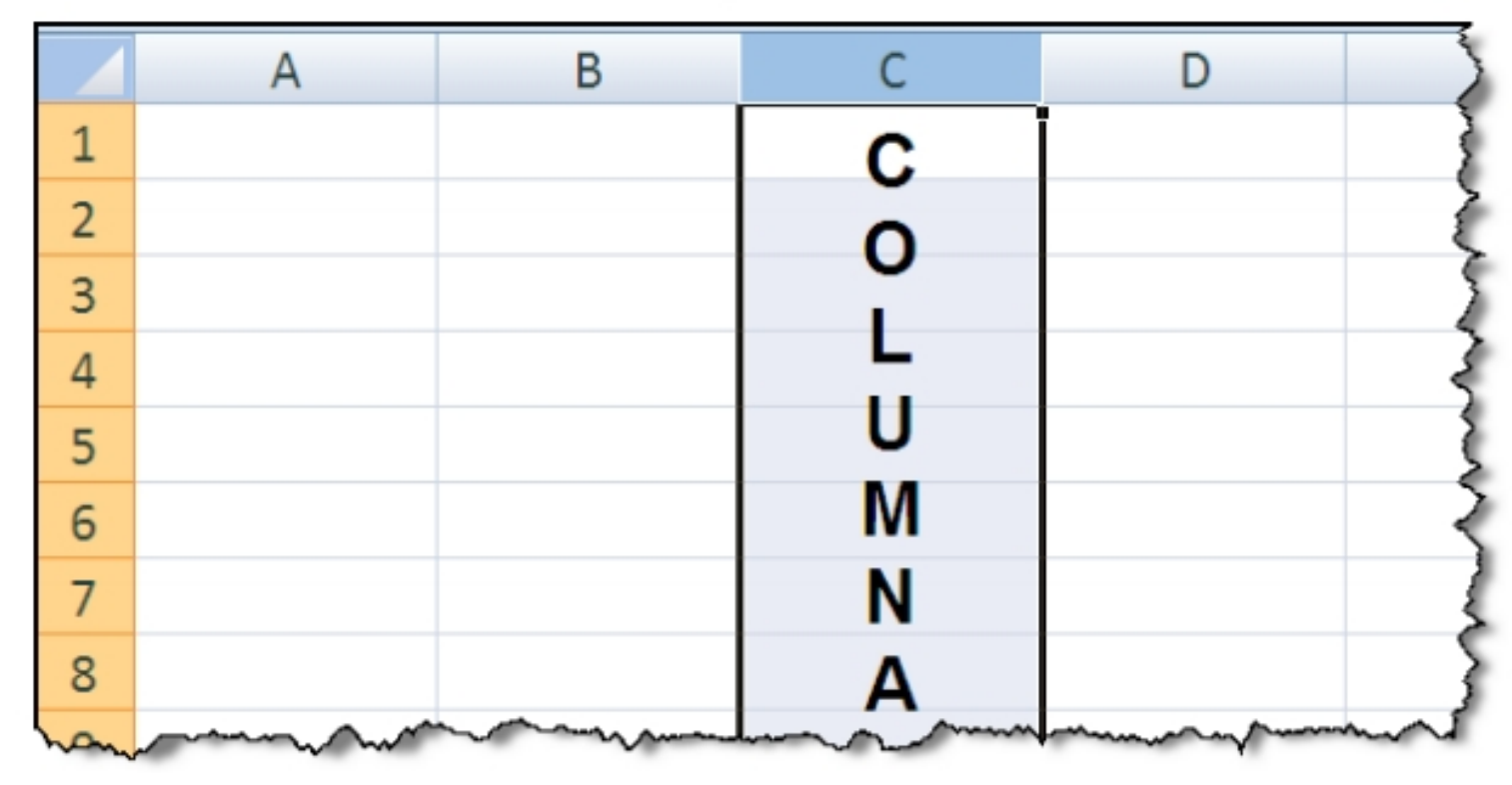

### Filas

Una fila es un conjunto de celdas organizadas horizontalmente. Se representan por números. Así, tenemos filas de la 1 a la 1'048,576.

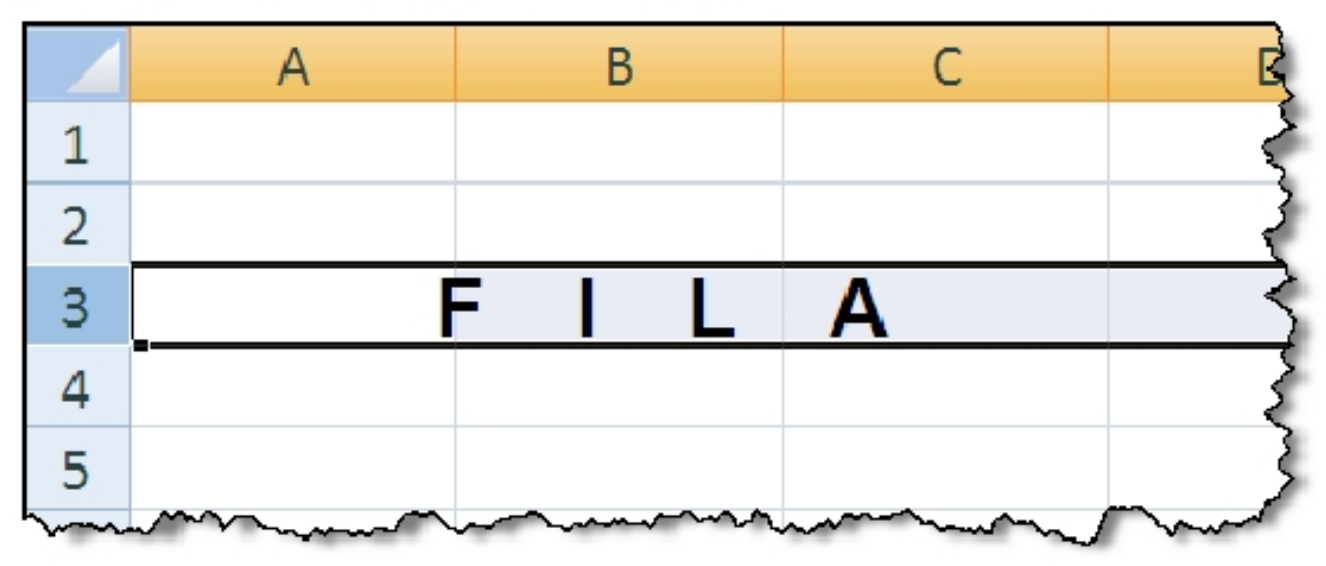

### Celdas

Es la intersección entre una columna y una fila. Las celdas son denotadas por la columna y la fila en la que se encuentran, como: A20, AB340, BZ210.

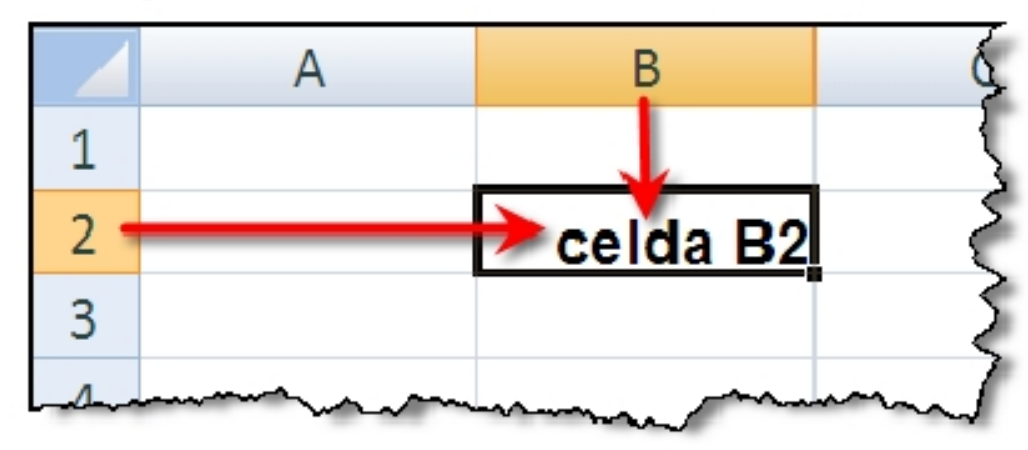

### Rango:

Conjunto de celdas continuas, como: B3:B10. Se lee desde la celda B3 hasta la celda B10.

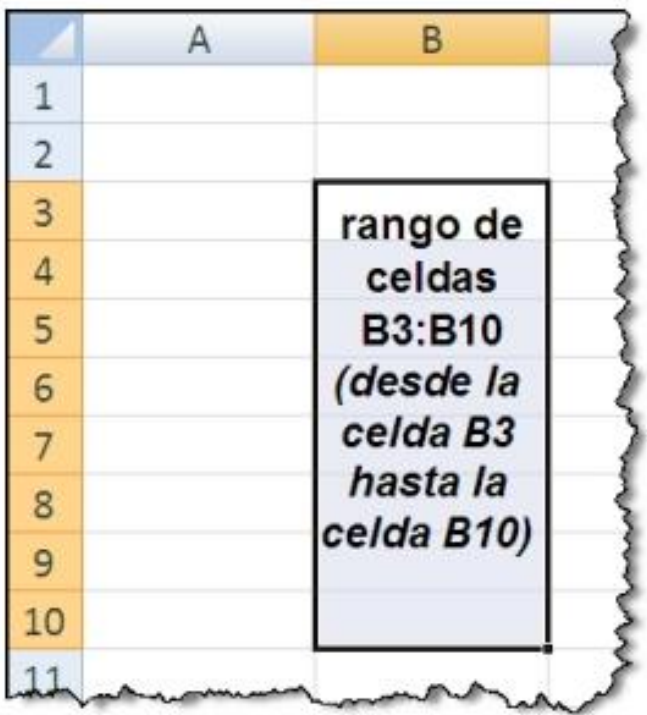

#### Barra de Fórmula.

Muestra el contenido real de la celda activa, si se digitó una fórmula se observará la formula, y en la hoja de cálculo el resultado. La barra de fórmulas es dimensionable.

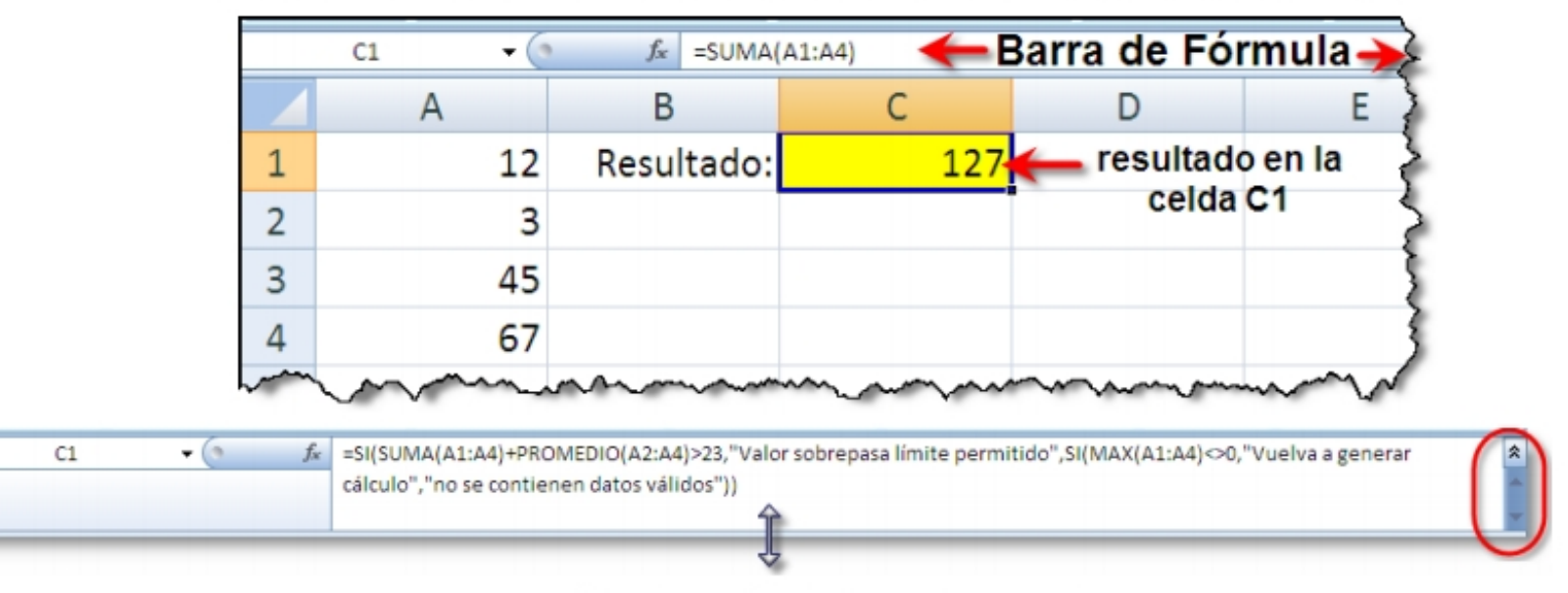

Si la visualización de la fórmula lo amerita, puede ampliar el área de visualización de la barra de fórmulas

### **Cuadro de Nombres:**

Muestra la el nombre de la celda activa y permite desplazarse a otra celda con tan solo digitar su nombre y pulsar Enter. También podrá asignar nombres adicionales a las celdas o conjuntos de celdas a través de esta opción.

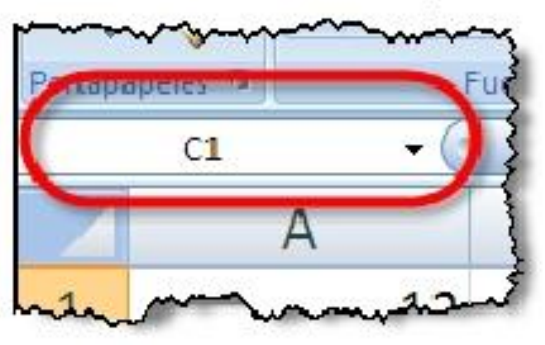

# Resumen

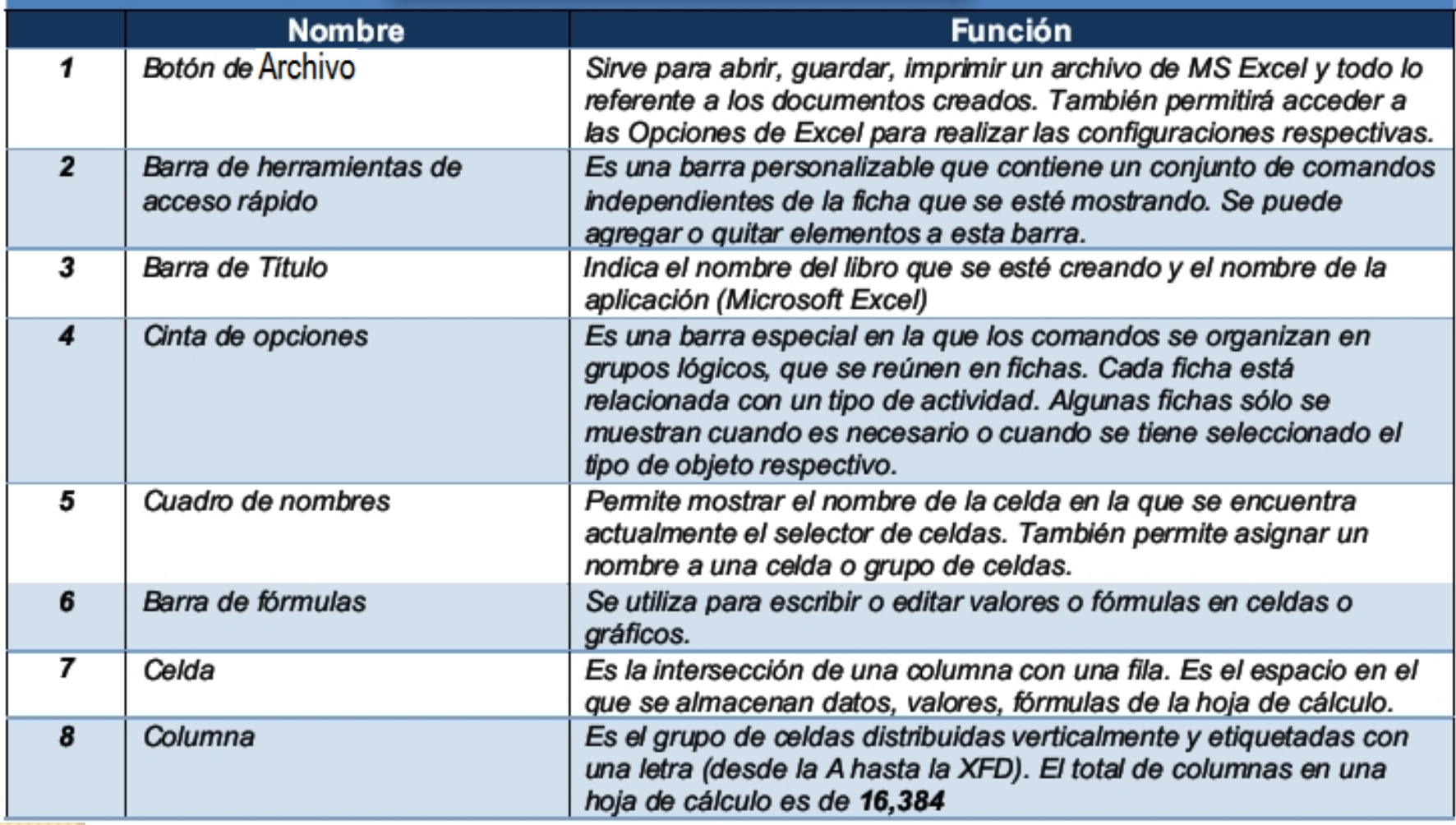

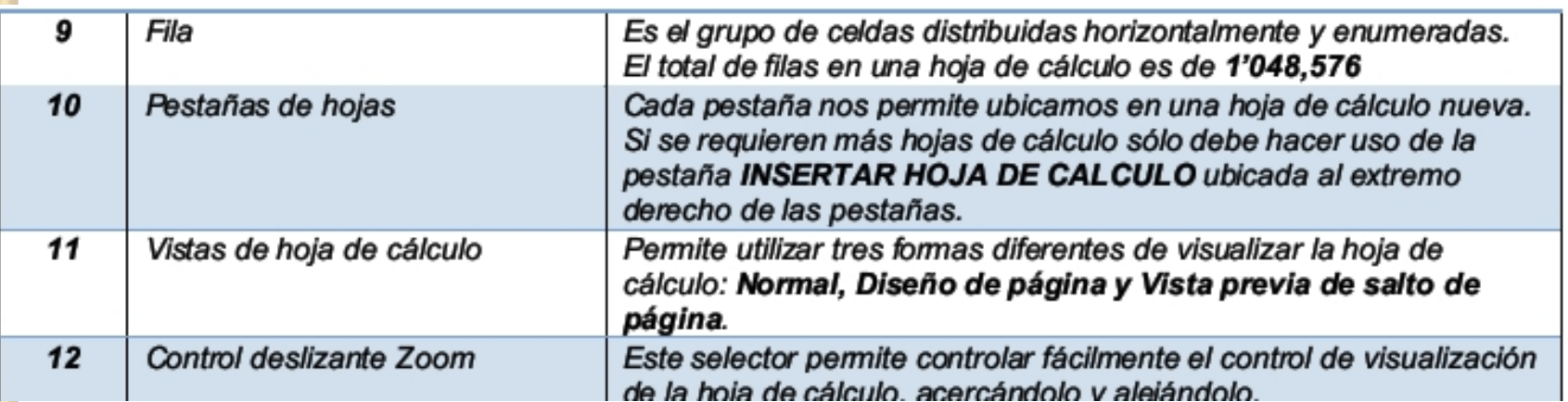

# **PREGUNTAS DE REPASO**

- 1. ¿Para qué sirve el Botón de Microsoft Office?
- ¿Cómo se puede minimizar y volver a mostrar la Cinta de Opciones? 2.
- ¿De qué forma se puede redimensionar la Barra de Fórmulas? 3.
- ¿Cuáles son los pasos para agregar Hojas de cálculo al Libro? 4.
- ¿Cuáles son los pasos para eliminar una hoja de cálculo? 5.
- ¿Cuáles son los pasos para modificar el nombre de una Hoja de Cálculo? 6.
- ¿Cómo puedo hacer para ubicarme rápidamente en la celda W2000? 7.
- ¿Cuál es el mínimo y máximo valor de ZOOM que puede realizarse por medio 8. del Control Deslizante Zoom?

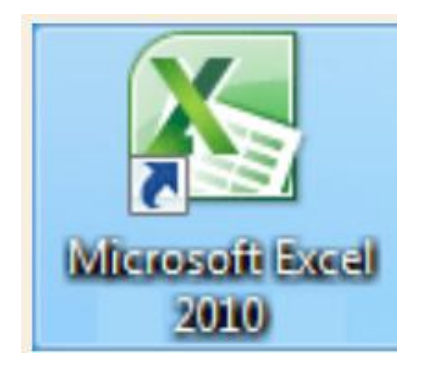

# · Modulo 5 **• CREANDO CONTENIDO**

# Desplazamiento en la hoja de cálculo

Uso de teclas para desplazar el indicador de celda

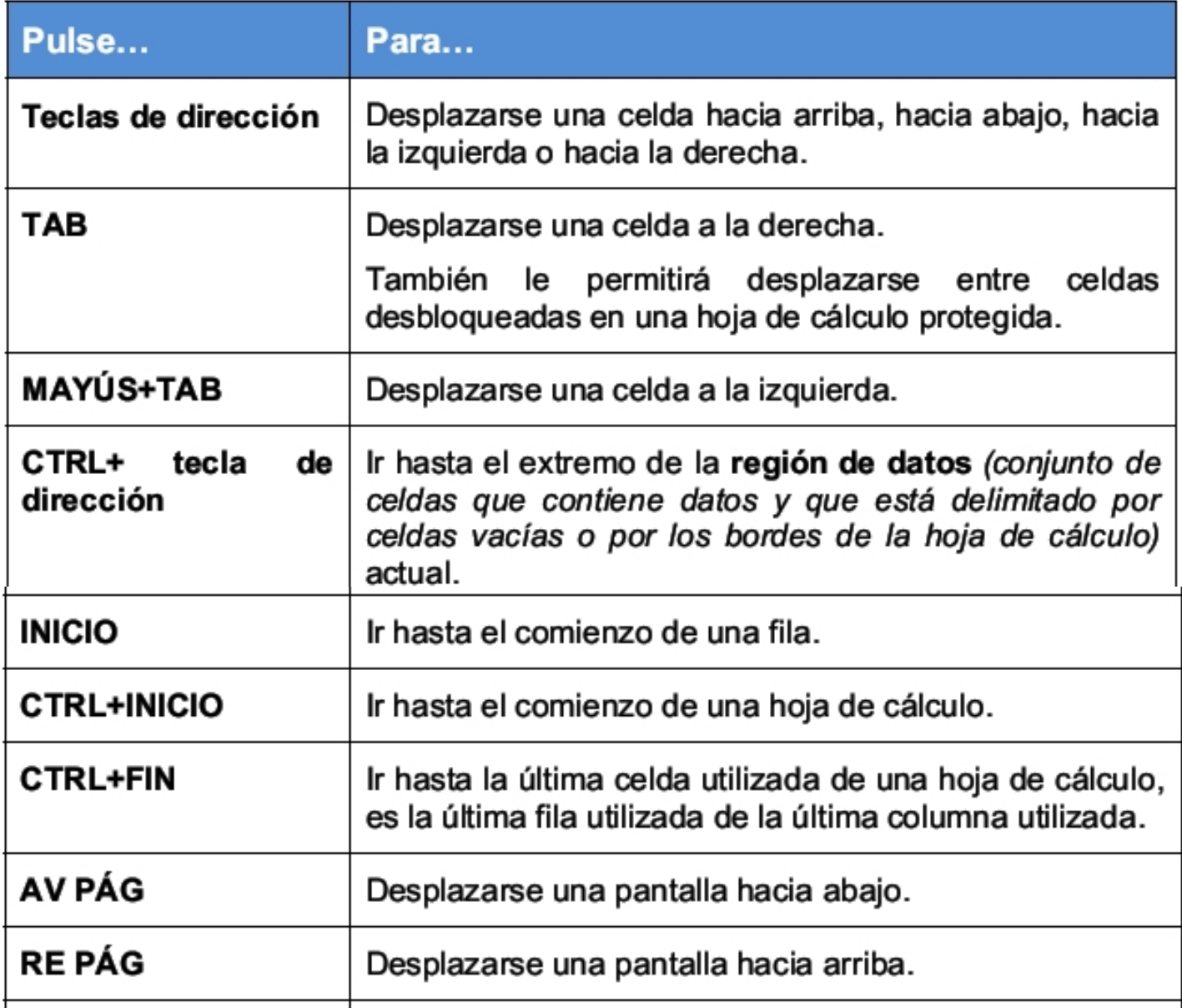

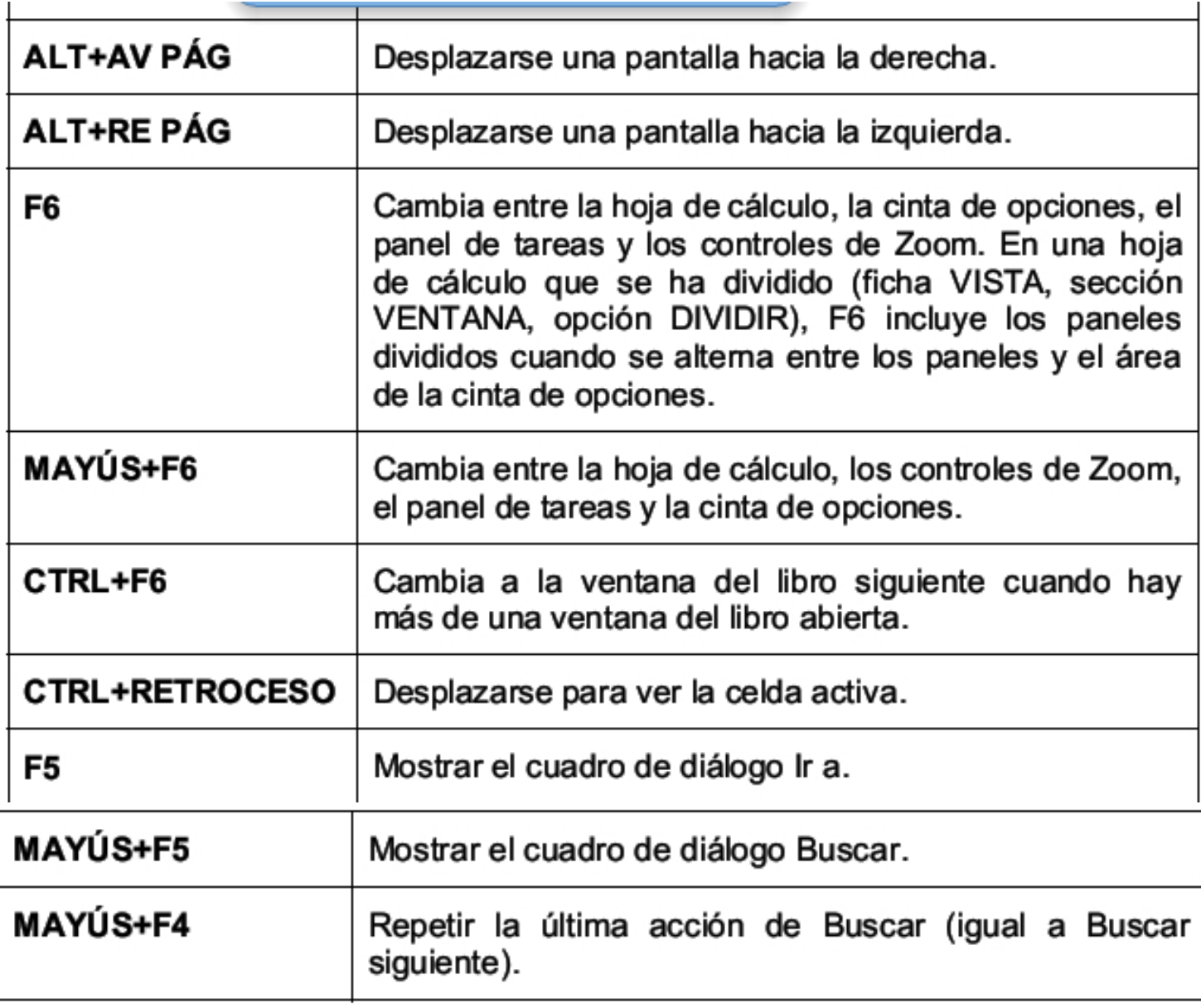

### Seleccionar elementos

### **Puntero del Mouse**

Para seleccionar una celda o un rango utilice el puntero del Mouse cuando observe el signo<sup>1</sup>

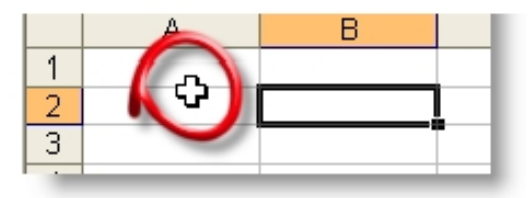

### Seleccionar una celda

Haga clic en una celda o utilice las flechas de desplazamiento para seleccionar una de ellas

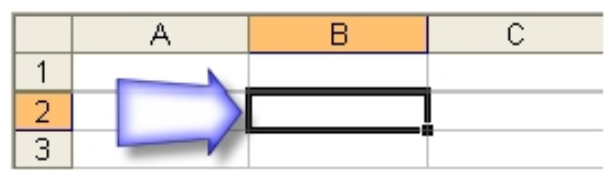

#### Seleccionar un rango

Arrastre sobre las celdas que desee seleccionar utilizando el Mouse en modo Selección<sup>1</sup>

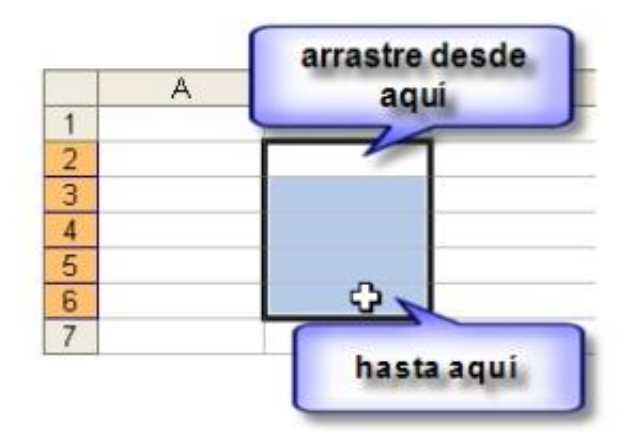

#### Seleccionar rangos discontinuos

Seleccione el primer rango, luego pulse control y seleccione otro rango. El resultado sería el siguiente:

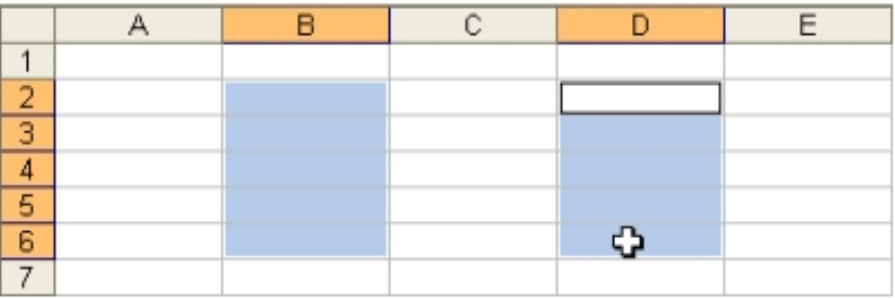

### Seleccionar una fila

Para seleccionar una fila haga clic en el encabezado de fila

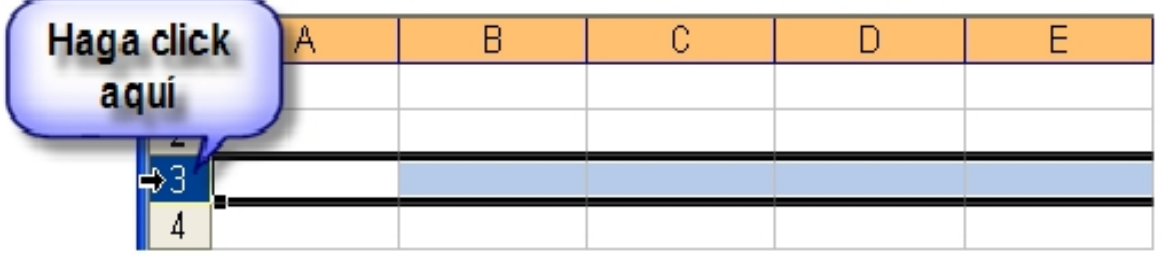

Si desea elegir más de una fila, una vez elegida la primera arrastre verticalmente sobre ellas mientras observe el Mouse transformado en una flecha negra.

Si desea elegir más de una fila, una vez elegida la primera arrastre verticalmente sobre ellas mientras observe el Mouse transformado en una flecha negra.

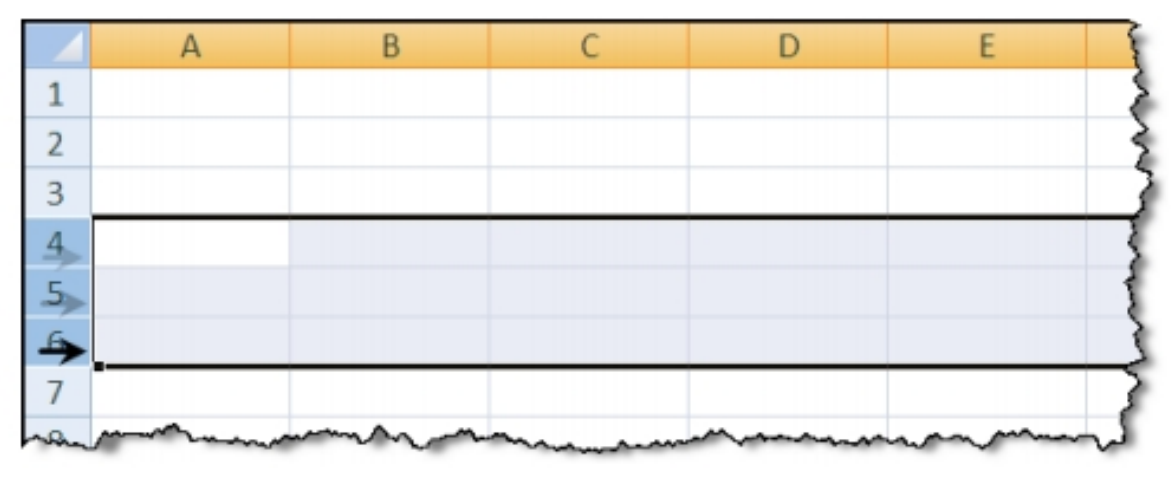

### Seleccionar una columna

Para seleccionar una columna haga clic en el encabezado de fila.

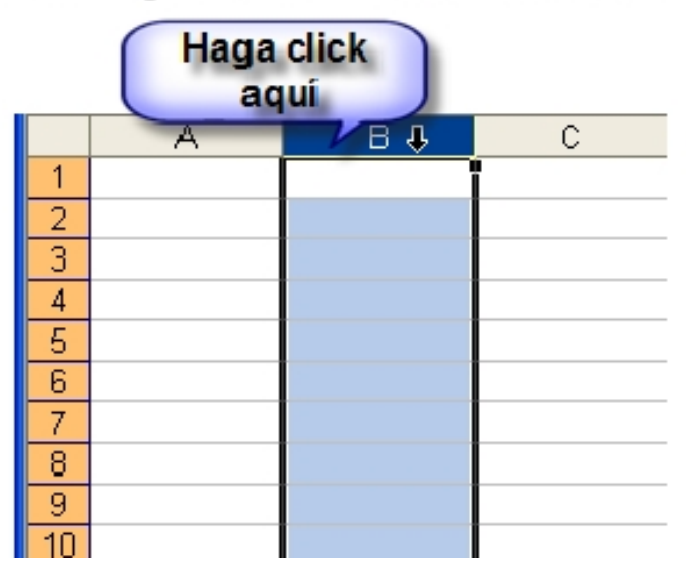

Si desea elegir más de una columna, una vez elegida la primera arrastre horizontalmente sobre ellas mientras observe el Mouse transformado en una flecha  $negra \blacktriangleright$ 

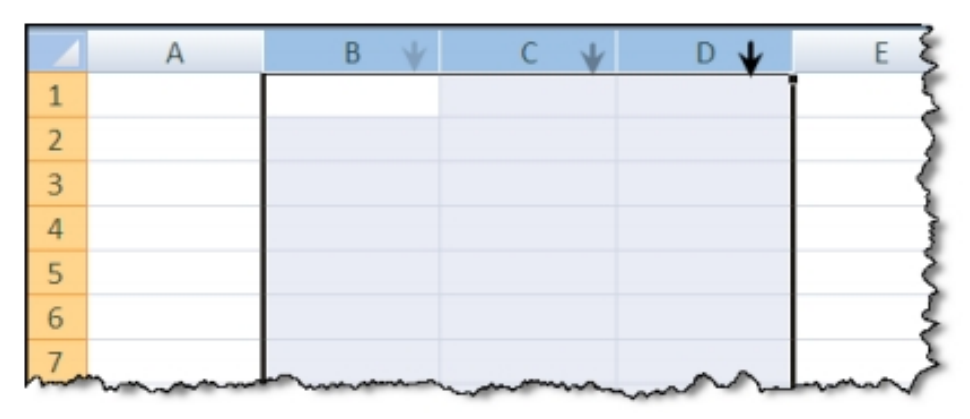

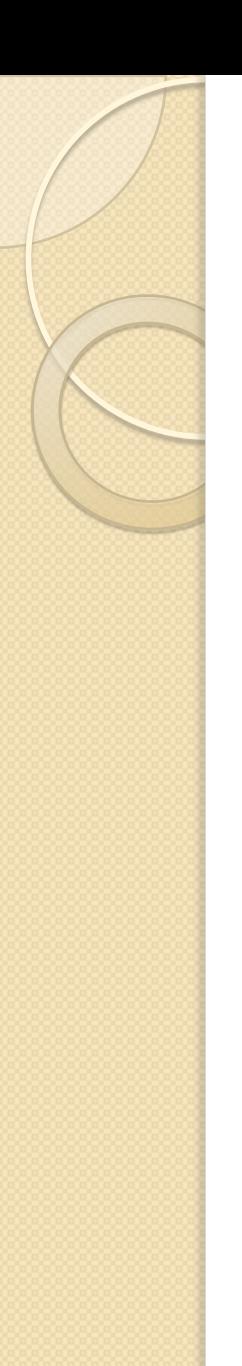

### Seleccionar rangos extensos

- 1. Seleccione la primera celda
- 2. Utilice la barra de desplazamiento vertical (si es necesario) a fin de desplazar la pantalla hasta la última celda que debe ser seleccionada.
- 3. Luego utilizando Shift haga clic en la última celda que desee seleccionar.

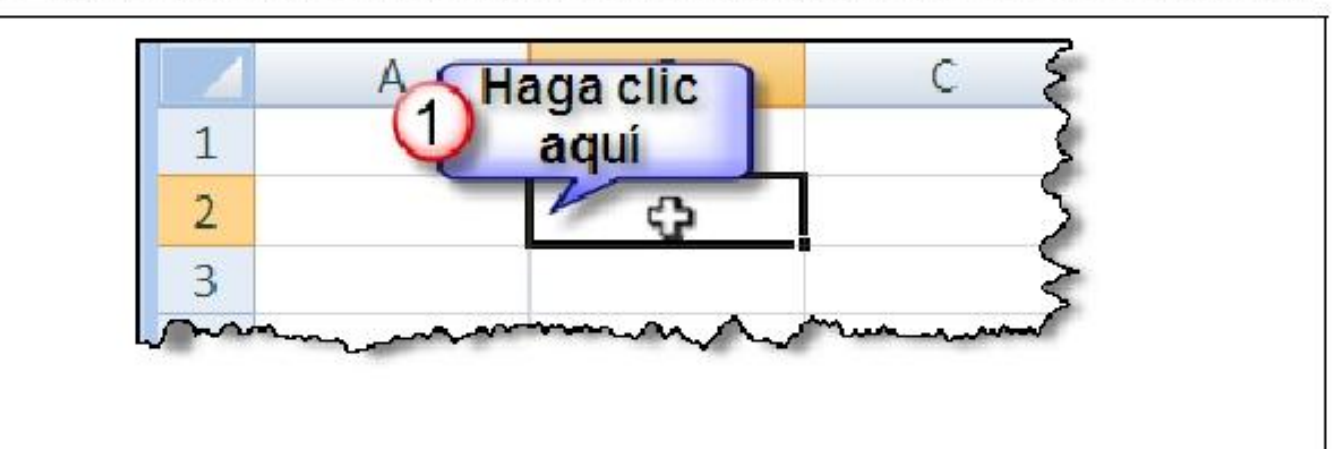

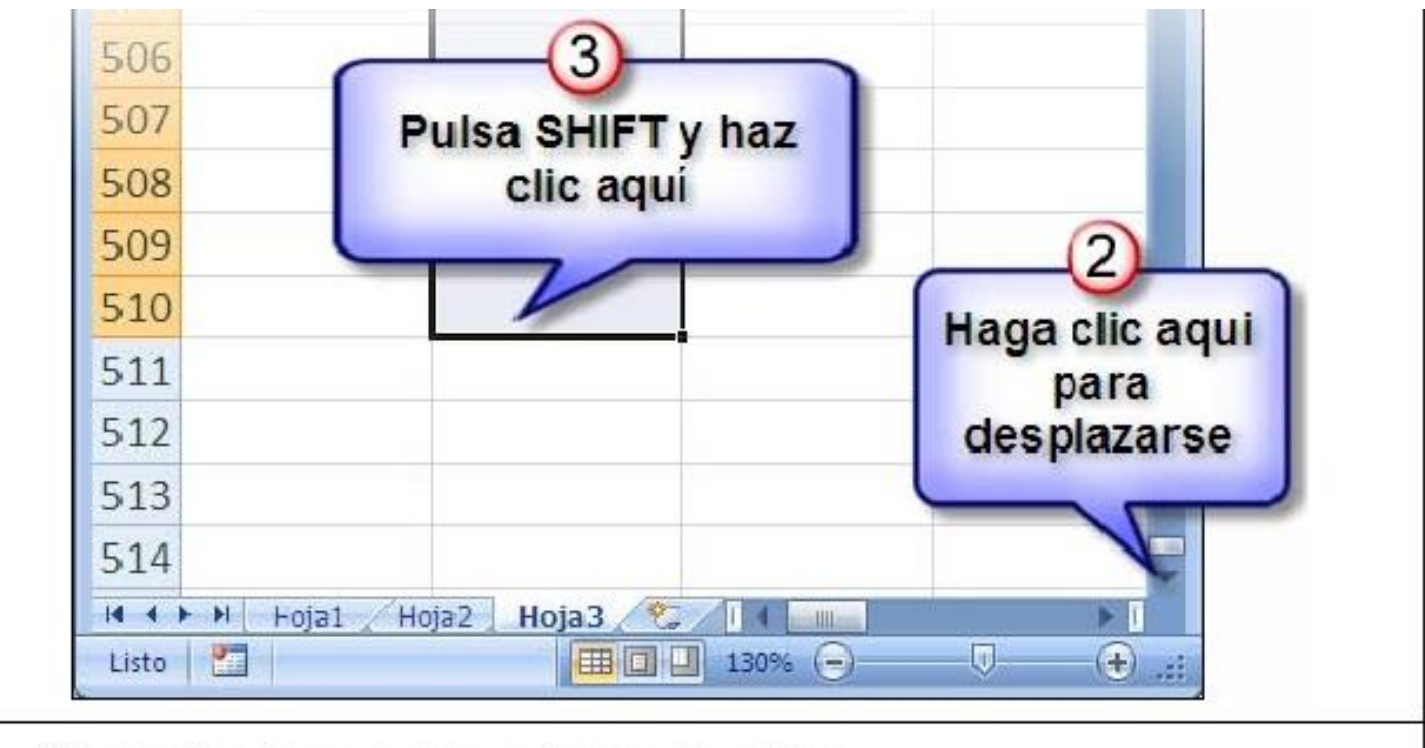

### A. Cómo seleccionar rangos extensos de celdas

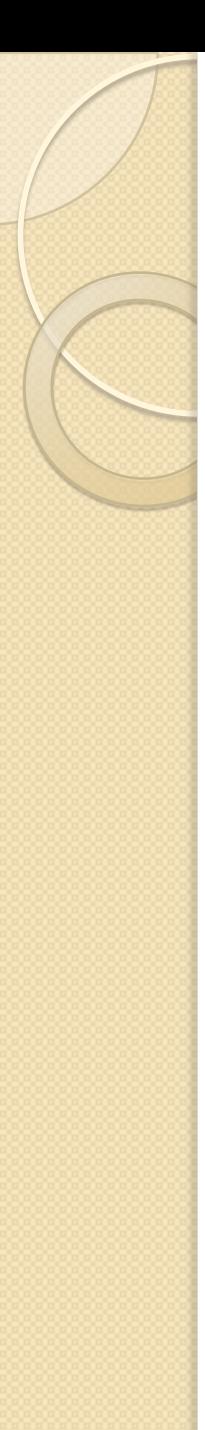

### Seleccionar con teclado

## Continuo

Puede utilizar SHIFT junto con las flechas de dirección para seleccionar celdas continuas

# **Discontinuo**

Para seleccionar celdas discontinuas, realice los siguientes pasos:

1. Seleccionar el primer rango de celdas utilizando la tecla Shift + las teclas direccionales

- 2. Luego pulse Shift + F8 (note que en la barra de estado se muestra el mensaje Agregar a la selección)
- 3. A continuación utilice las flechas de dirección para desplazarse a otra celda
- 4. Ahora, seleccione otro rango pulsando la tecla Shift y las flechas de dirección.
- 5. Repita el proceso pulsando otra vez Shift + F8

# Extender la selección

1. Seleccione una celda. Pulse F8 (Notará que aparece el indicador Ampliar

selección en la barra de estado

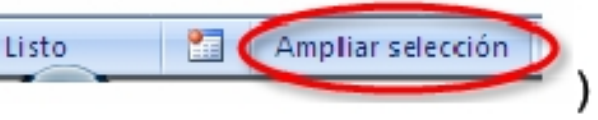

- 2. Utilice las flechas de dirección para extender la selección o haga clic en la última celda que desee seleccionar
- 3. Para finalizar pulse F8

Es posible seleccionar celdas de forma continua y discontinua también con el mouse, para la selección continua pulse la tecla SHIFT y haga clic en las celdas correspondientes, para seleccionar de forma discontinua puede utilizar SHIFT+F8 y luego elegir los grupos de celdas que desee o también puede mantener presionada la tecla CTRL mientras selecciona con el mouse los grupos de celdas.

Al ingresar a Excel se muestran los elementos clásicos de una hoja de cálculo, como los encabezados de filas y columnas, la barra de hojas, las líneas de división, etc. Puede personalizar estos elementos siguiendo los siguientes pasos:

Haga clic en el Botón de Office y en el menú que se muestra elija el botón Opciones  $\mathbf{1}$ de Excel.

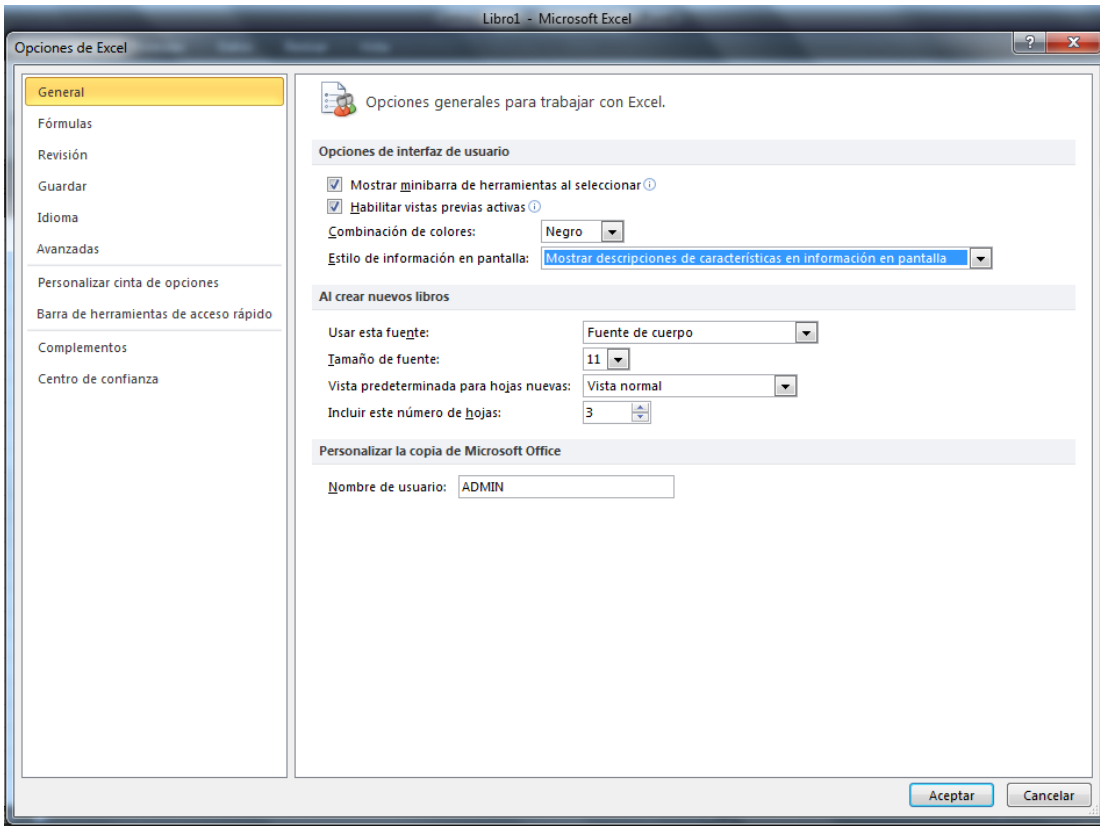

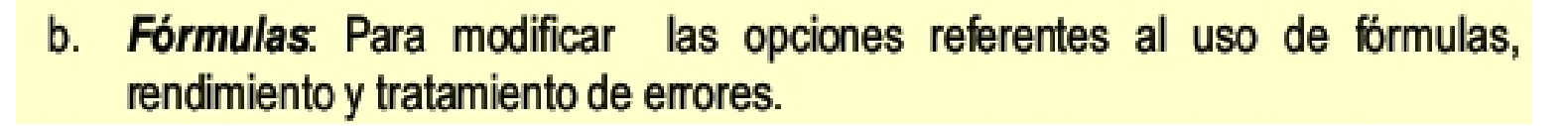

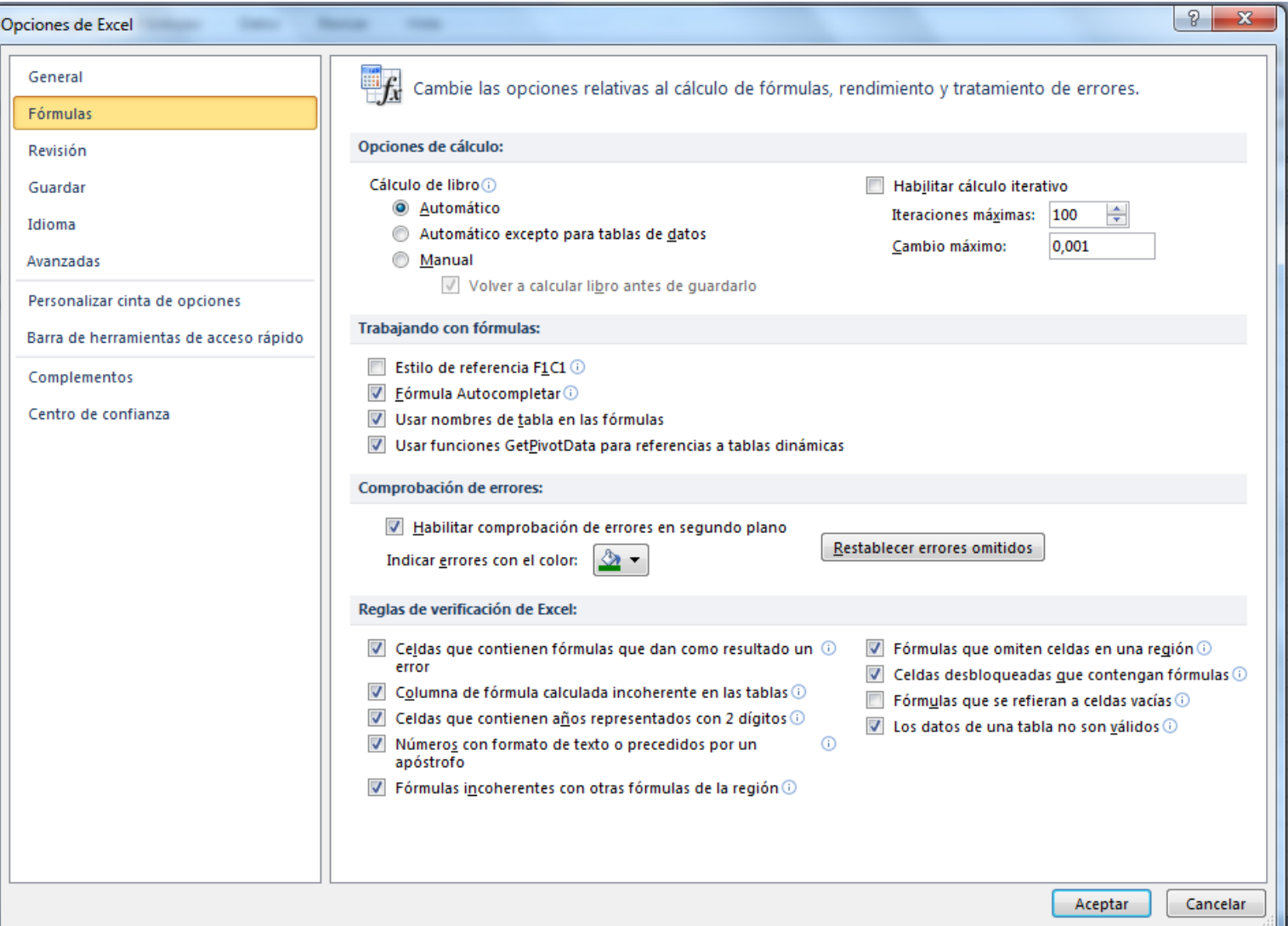

#### Revisión: Permite cambiar el modo en el que Excel corrige y aplica formato al  $\mathbf{C}$ . texto.

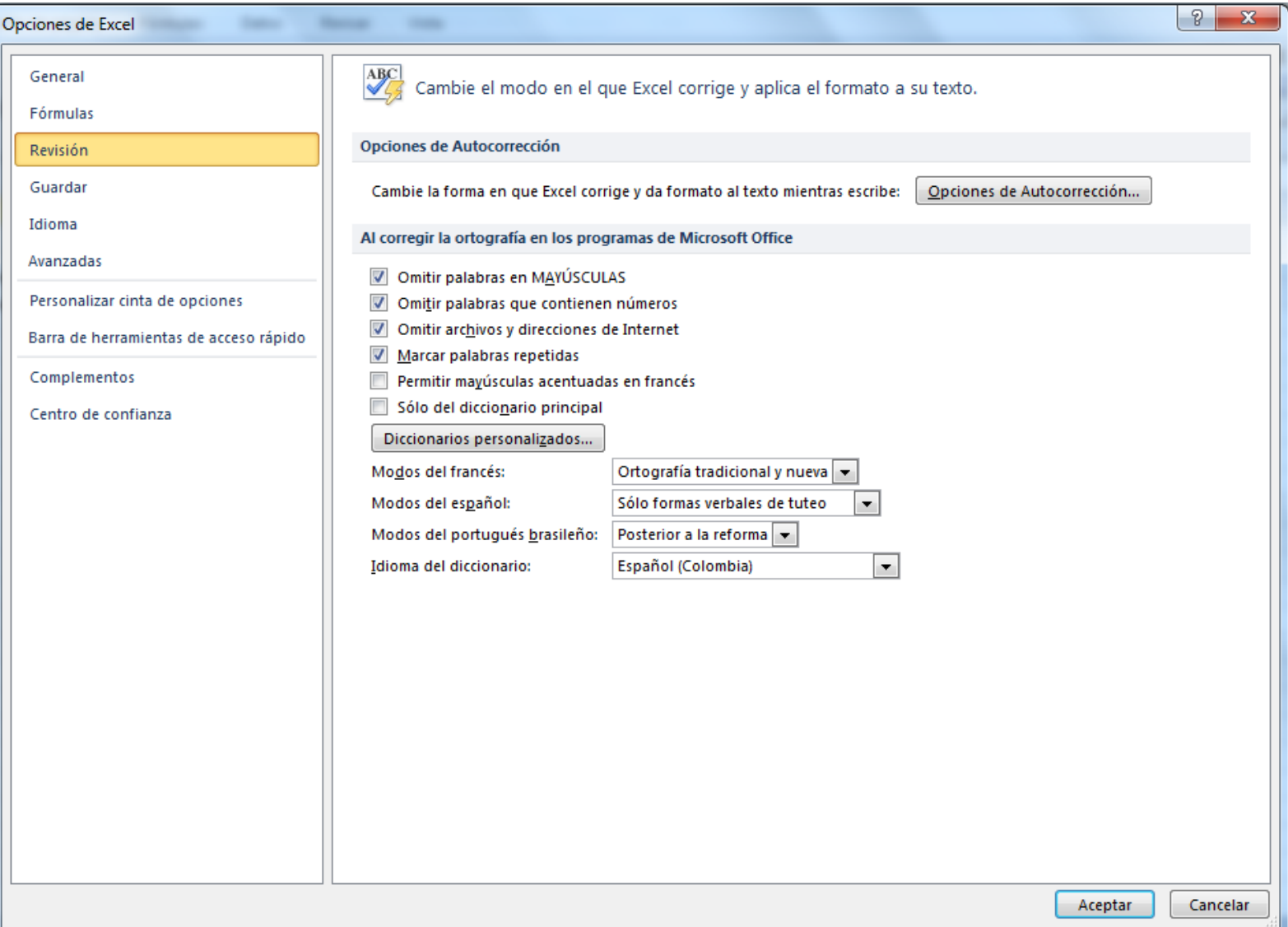

Guardar: Permite personalizar la forma en que se guardarán los libros, tales  $\mathsf{d}$ . como formato, archivo de autorrecuperación, etc.

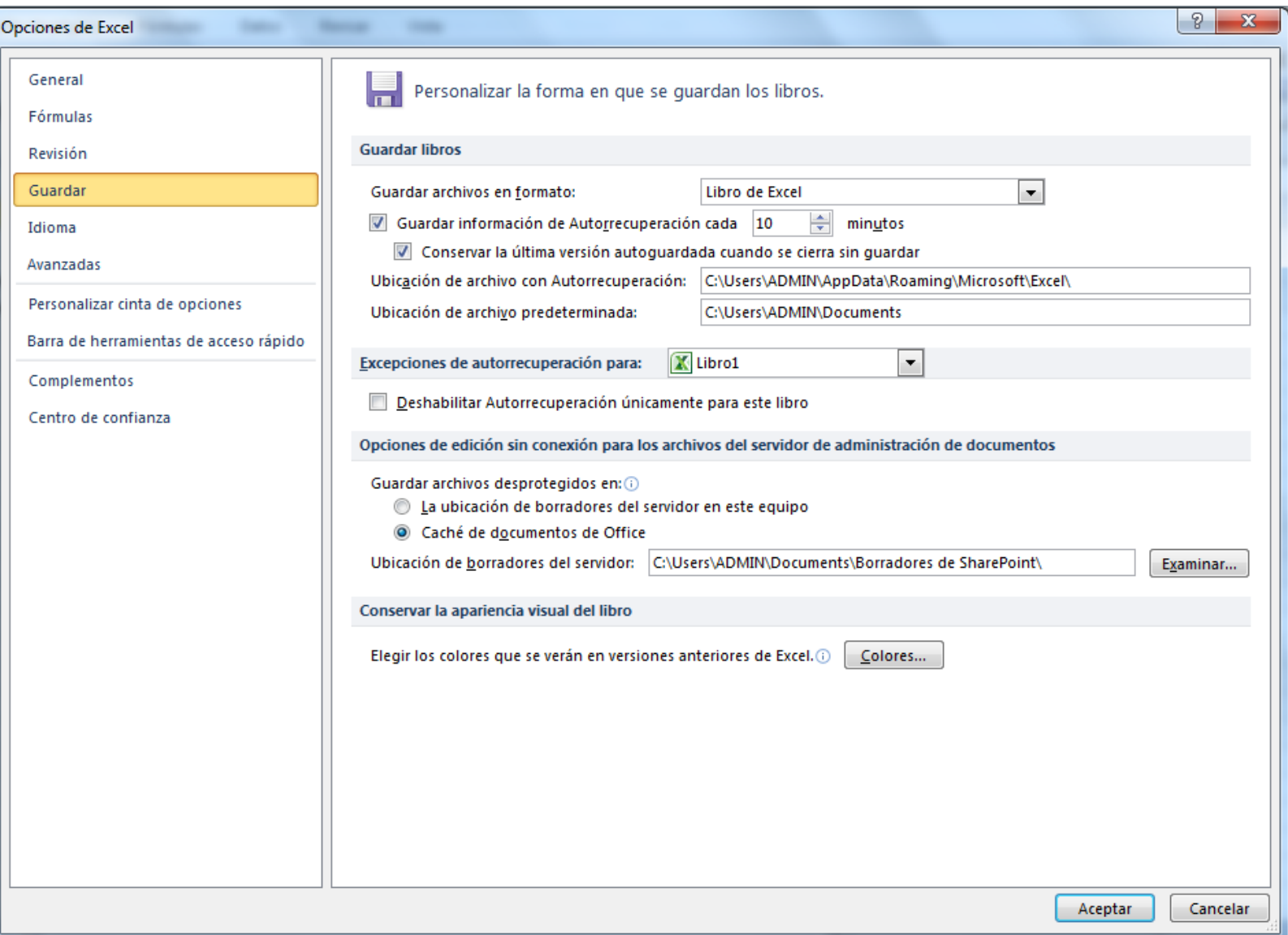

### **Idioma:** permite personalizar preferencias del idioma

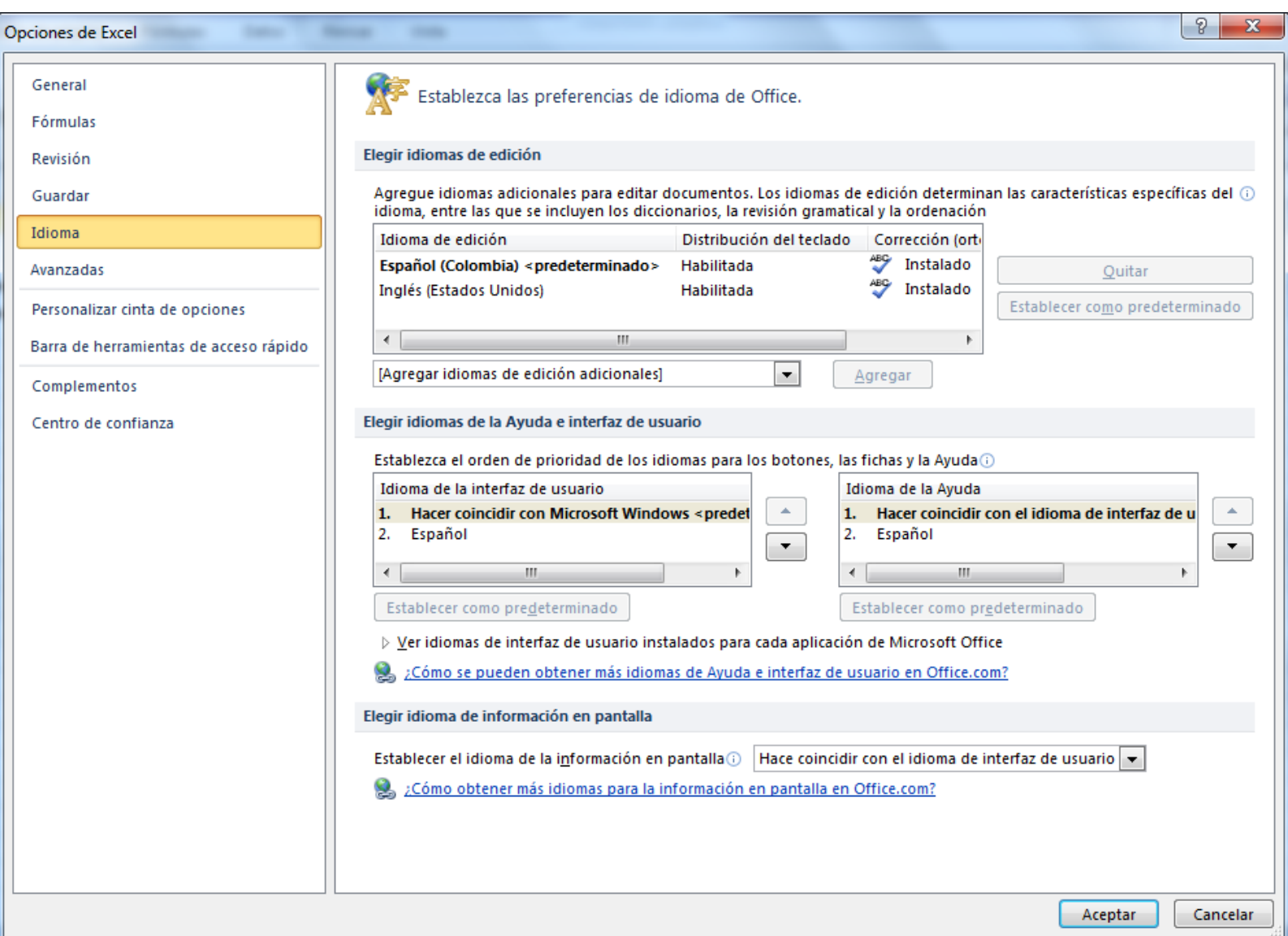

Avanzadas: Presenta una gran cantidad de opciones que ayudarán a realizar e. ajustes especiales para cada actividad de Excel, tales como: desplazamiento del cursor selector cada vez que presione Enter, uso del separador de decimales y miles del sistema o de Excel, etc.

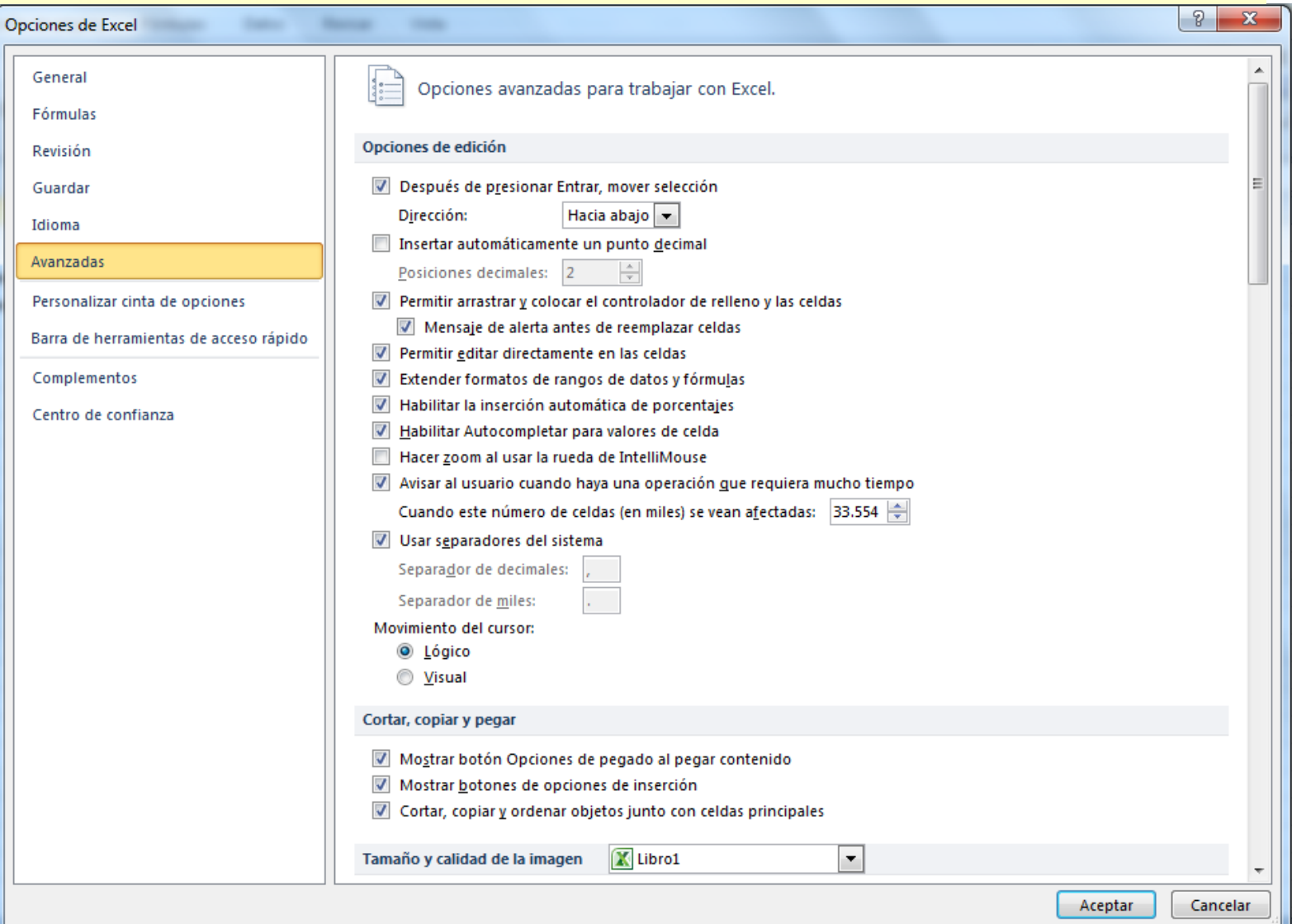

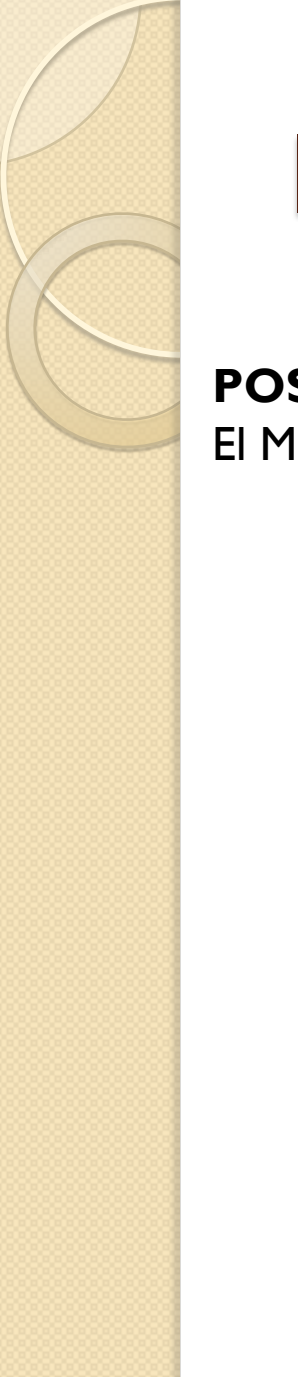

# Ingresar Datos

### **POSICIONES DEL MOUSE**

El Mouse puede tomar varias posiciones según para lo que se vaya a utilizar.

Cuando se selecciona una celda.

Cuando se va a rellenar una celda.

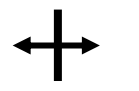

Cuando se va mover una columna.

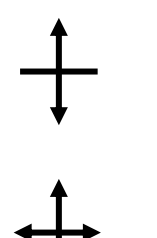

Cuando se va mover una fila.

Cuando se va mover una celda.

### Técnicas para introducir datos

Excel dispone de diversas técnicas para la introducción de datos en una hoja de cálculo. A continuación se resumen dichas técnicas:

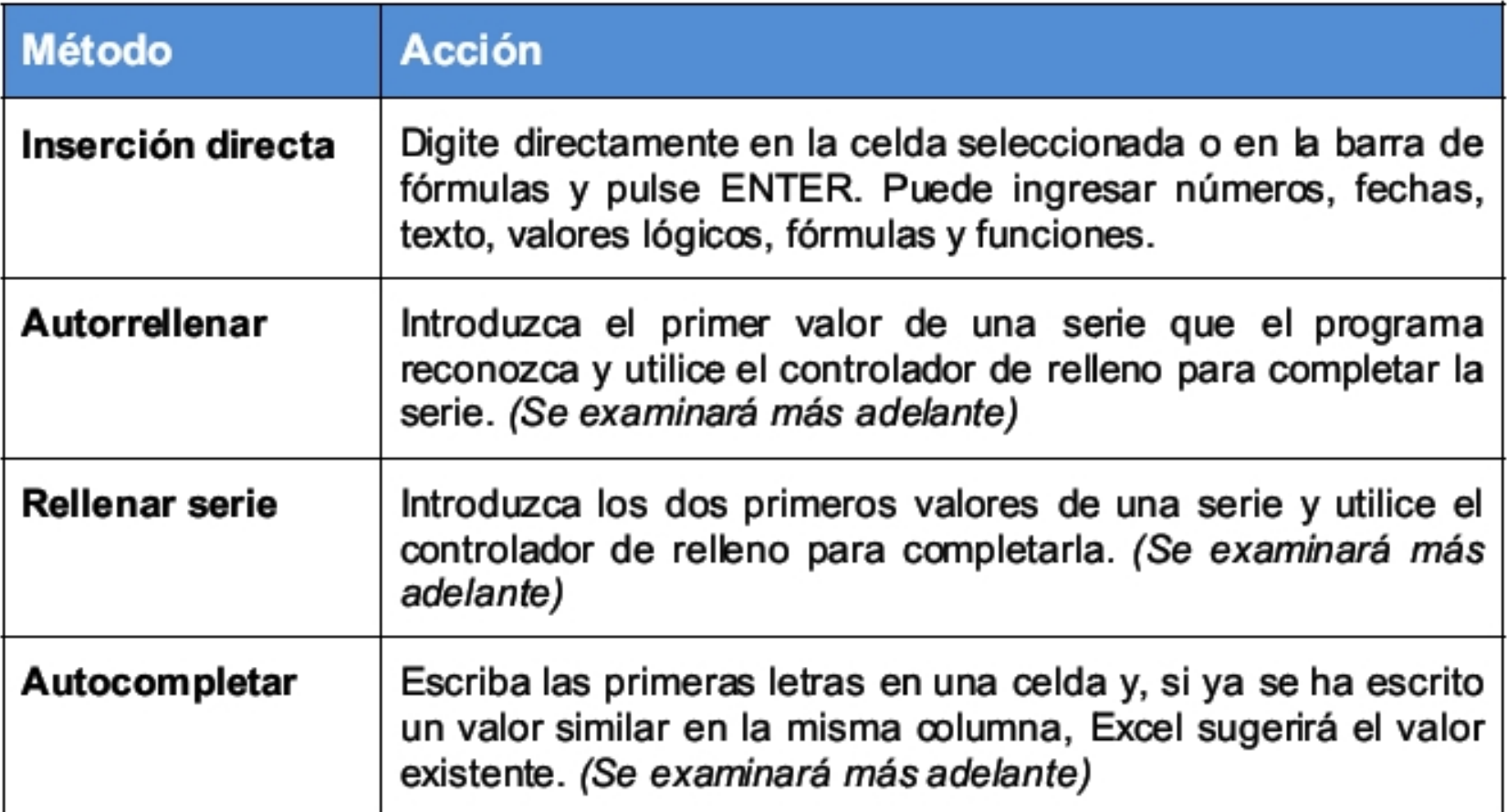

# **TIPOS DE DATOS 1.VALORES COTANTES**

Números.- Para introducir números puede incluir los caracteres  $0,1,2,3,4,5,6,7,8,9$  y los signos especiales + - () / % y el símbolo de moneda indicado en Configuración Regional y de Idioma del Panel de Control.

- Los signos (+) delante de los números se ignoran, y para escribir un número negativo, éste tiene que ir precedido por el signo  $(-)$ .
- Al escribir un número entre paréntesis, Excel lo interpreta como un número negativo, lo cual es típico en contabilidad.
- Si un número no cabe en su celda como primera medida se pasa automáticamente a anotación científica.
- El carácter E ó e es interpretado como notación científica. Por ejemplo, 3E5 equivale a 300000 (3 por 10 elevado a 5).
- Excel asigna formato *Moneda* al número si se digita el símbolo de moneda indicado en Configuración regional y así se verá en la celda, pero en la barra de fórmulas desaparecerá dicho símbolo.
- Si introducimos el símbolo % al final de un número, Excel lo considera como símbolo de porcentaje.
- Si introduces fracciones tales como 1/4, 6/89, debes escribir primero un cero y un espacio en blanco para que no se  $|0|1/8|$ confundan con números de fecha. Así: v se obtiene 1/8.

Fechas.- Para introducir una fecha u hora, no tienes más que escribirla de la forma en que desees que aparezca.

- · Las fechas y las horas son en realidad número y por eso aparecen alineados a la derecha en la celda.
- · Cuando introduzcas una fecha comprendida entre los años 1929 y 2029, sólo será necesario introducir los dos últimos dígitos del año, sin embargo para aquellas fechas que no estén comprendidas entre dicho rango, necesariamente deberemos introducir el año completo.

### Ejemplos:

1/12/99

 $1 - 12 - 99$ 

2:30 PM

 $14:30$ 

1/12/99 14:30

• Para introducir texto como una constante, selecciona una celda y escribe el texto. El texto puede contener letras, dígitos y otros caracteres especiales combinados que se puedan reproducir en la impresora. Una celda puede contener hasta 32,767 caracteres de texto.

- Si un texto no cabe en la celda puedes utilizar todas las adyacentes que están en blanco a su derecha para visualizarlo, no obstante el texto se mostrará únicamente en la primera celda.
- El texto aparece, por defecto, alineado a la izquierda en la celda.

Lógico

Texto

Incluye los valores:

**VERDADERO** y

### **FALSO**

Estos valores se escriben directamente en una celda y tienen un significado especial. Se emplean en funciones lógicas y modicionales

# **TIPOS DE DATOS**

#### 2. Fórmulas

Es una secuencia formada por: valores constantes, referencias a otras celdas, nombres, funciones, u operadores.

Una fórmula es una técnica básica para el análisis de datos. Se pueden realizar diversas operaciones con los datos de las hojas de cálculo como \*,+,-, Seno, Coseno, etc.

En una fórmula se pueden mezclar constantes, nombres, referencias a otras celdas, operadores y funciones. La fórmula se escribe en la barra de fórmulas y debe empezar siempre por el signo =.

Ejemplo:

### $=(543+78)/2 +$ seno $(0.5)$

#### 3. Funciones

Una función es una fórmula especial escrita con anticipación, incorporada de fábrica en Microsoft Excel, acepta uno o varios valores, realiza cálculos y devuelve un resultado. Posteriormente se extenderá este tema.

#### Ejemplo:

 $=$ SUMA(A1:B3) esta función equivale a  $=$ A1+A2+A3+B1+B2+B3

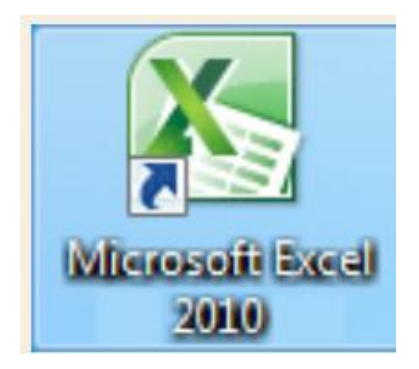

# **MANIPULACIÓN DE** CELDAS

# **AMPLIAR Y REDUCIR COLUMNAS**

**Opciones para ampliar columnas:**

- **1. Ubicar el cursor entre columnas y hacer Clic sostenido, desplazar hasta la ubicación deseada.**
- **2. Ubicar el cursor entre columnas y hacer doble Clic**

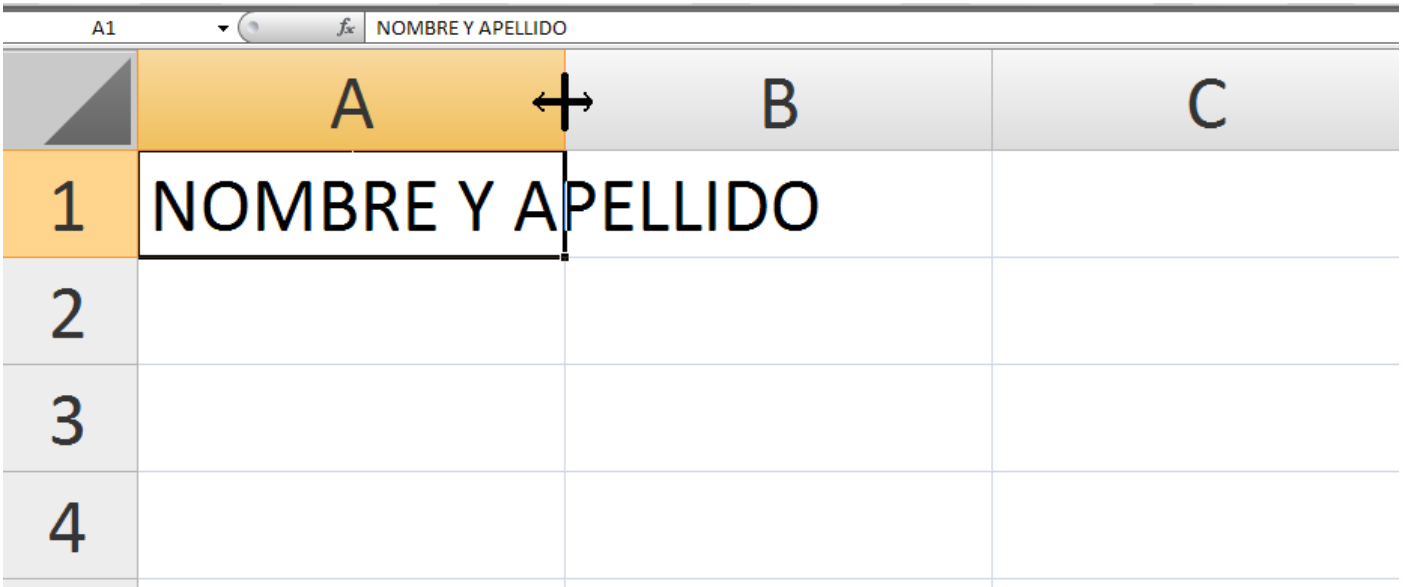

# **AMPLIAR Y REDUCIR FILAS**

**Opciones para ampliar columnas:**

**1. Ubicar el cursor entre Filas y hacer Clic sostenido, desplazar hasta la ubicación deseada.**

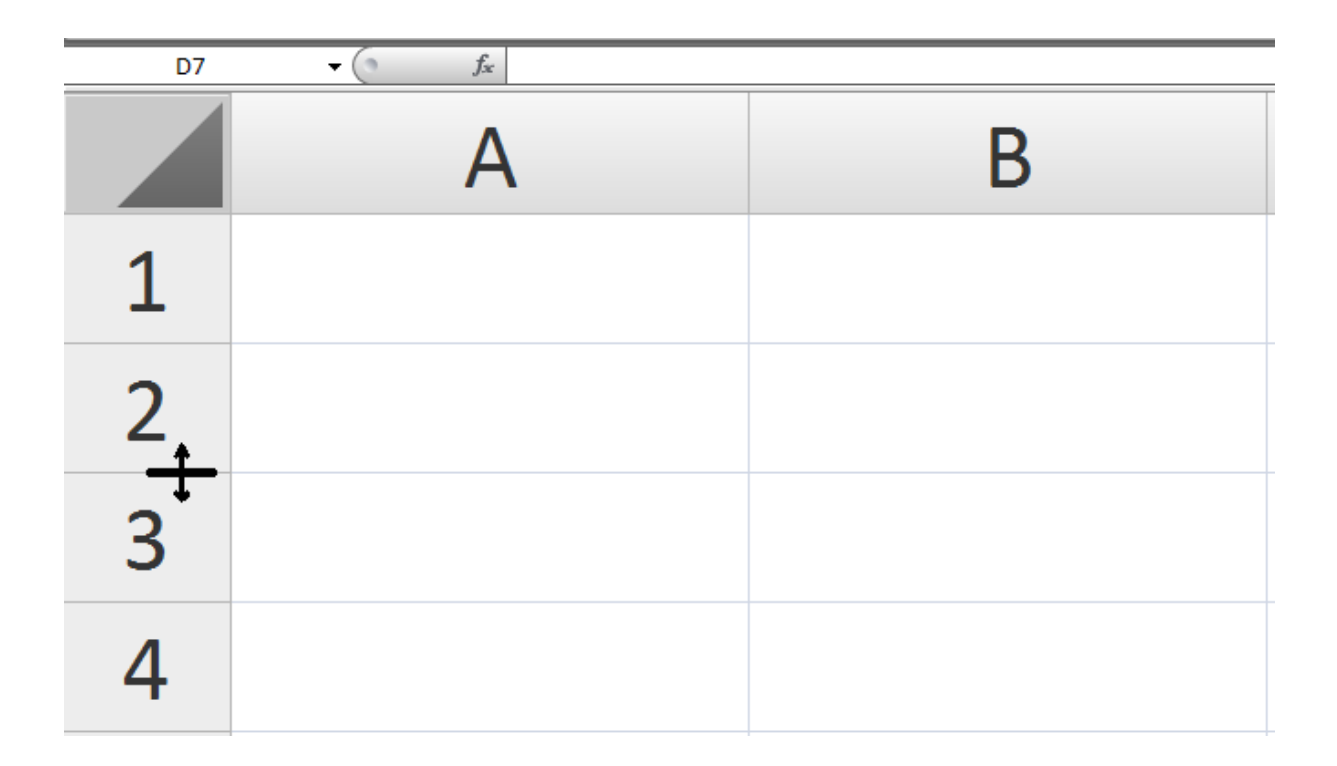

# **SELECCIÒN DE CELDAS**

# **Para seleccionar celdas ubicar el cursor sobre la celda deseada y hacer Clic.**

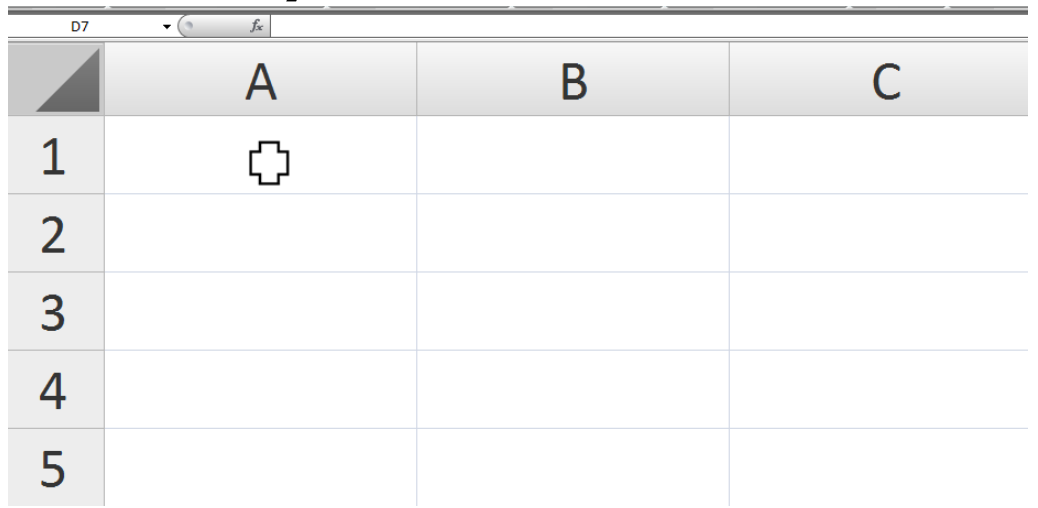

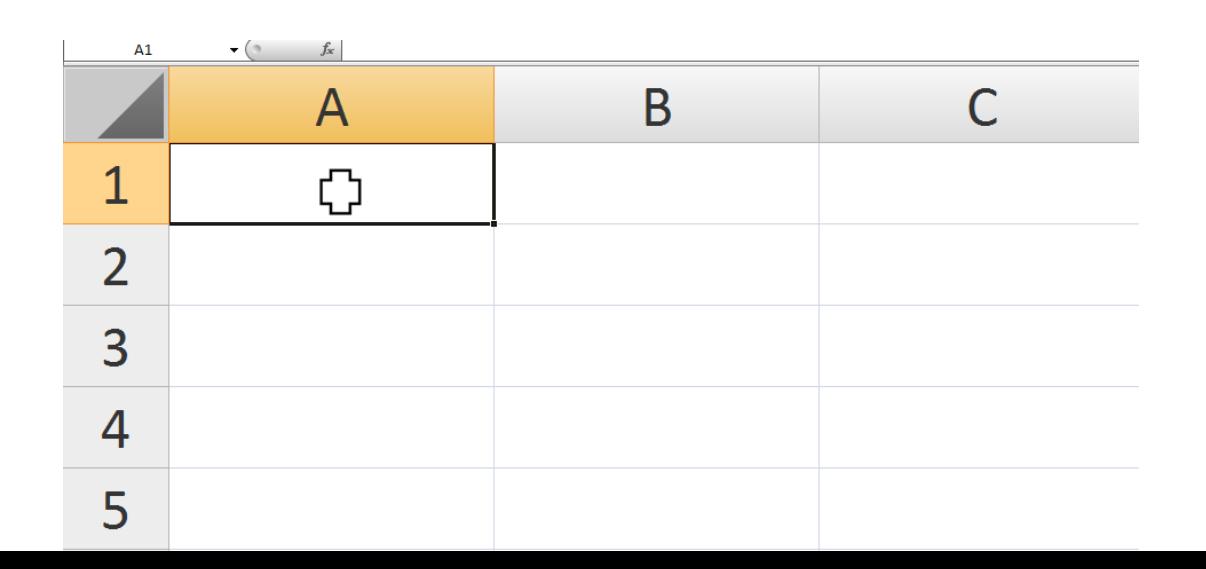

# **MOVER CELDAS**

**1. Ubicar el cursor entre celas y hacer Clic sostenido, desplazar hasta la ubicación deseada.**

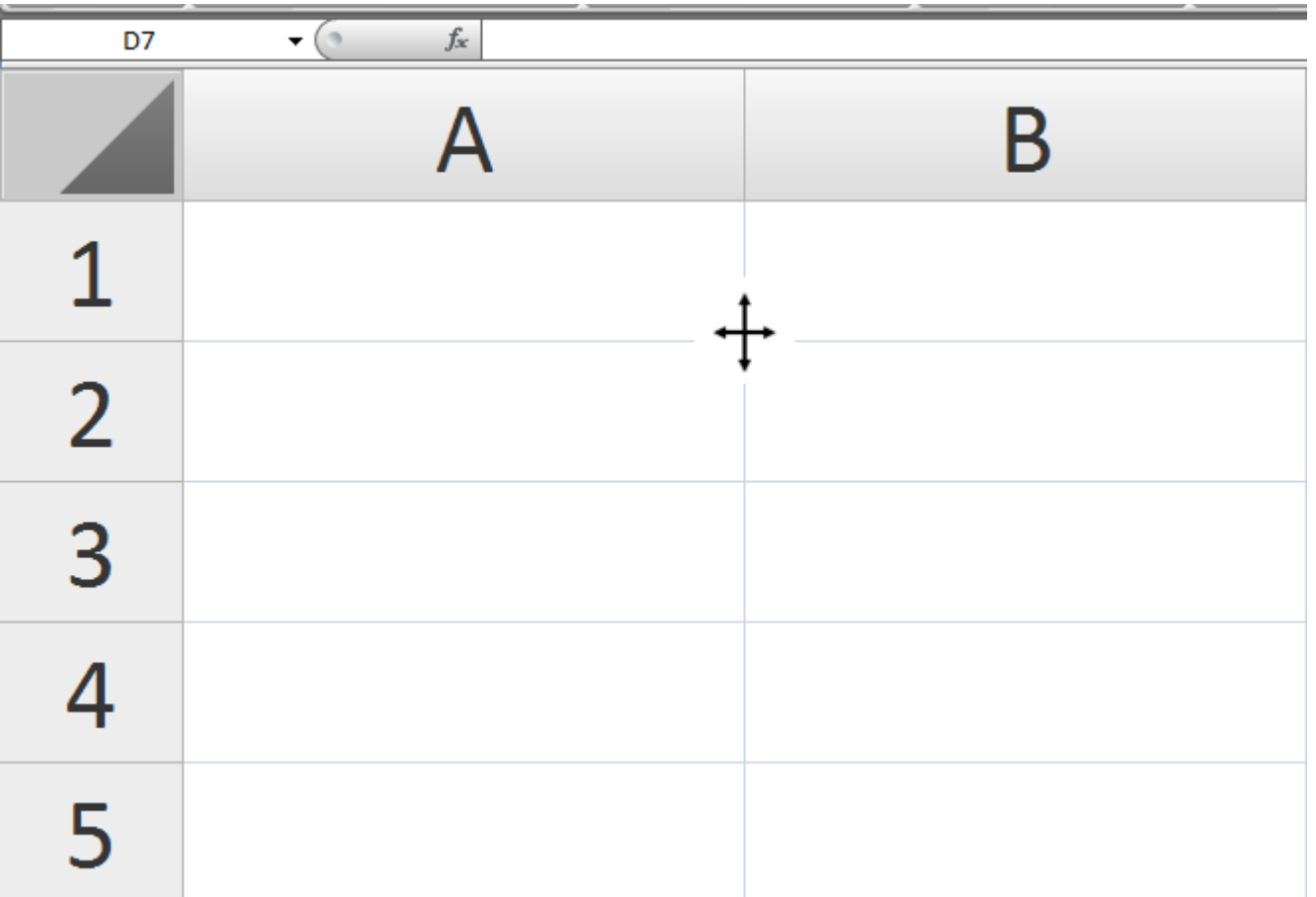

### Precauciones en la manipulación de celdas

Es común confundir las acciones de seleccionar, rellenar series y mover celdas, por eso indicamos la diferencia entre estas a través de la siguiente comparación:

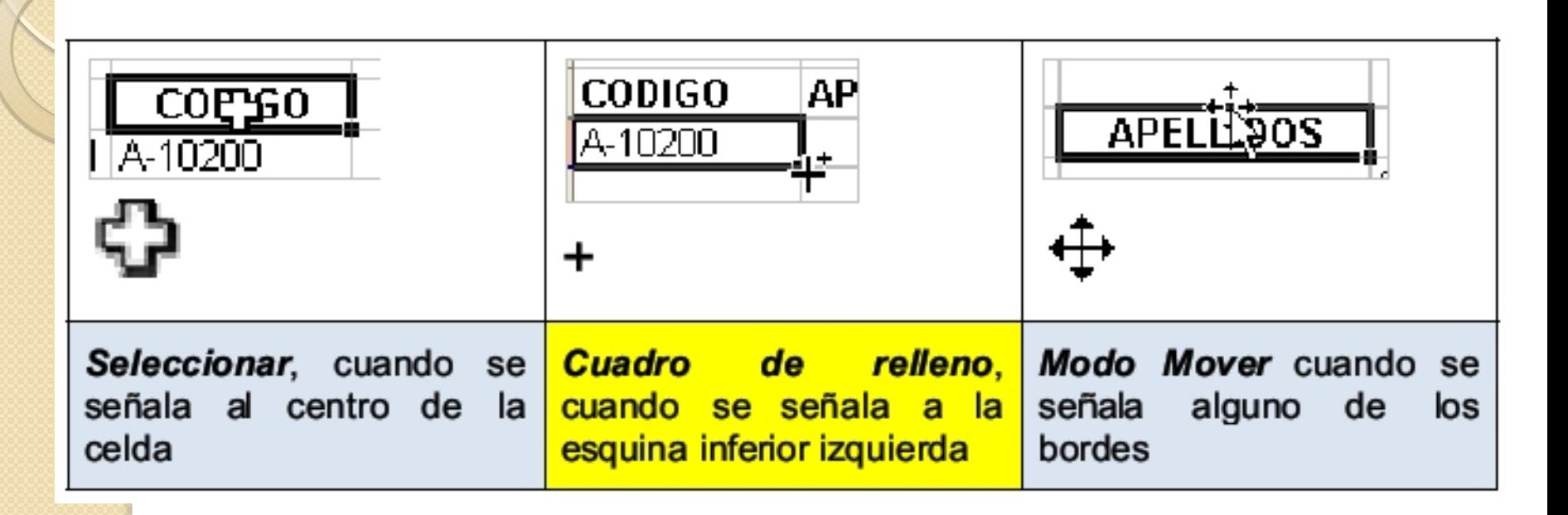

## Autorrellenar

Consiste en utilizar series conocidas por Microsoft Excel, y así facilitar el ingreso de datos. Se arrastra desde el control de relleno de la celda en cuestión.

Se mostrará una etiqueta inteligente (Smart Tags) llamada **Opciones de** Autorelleno.

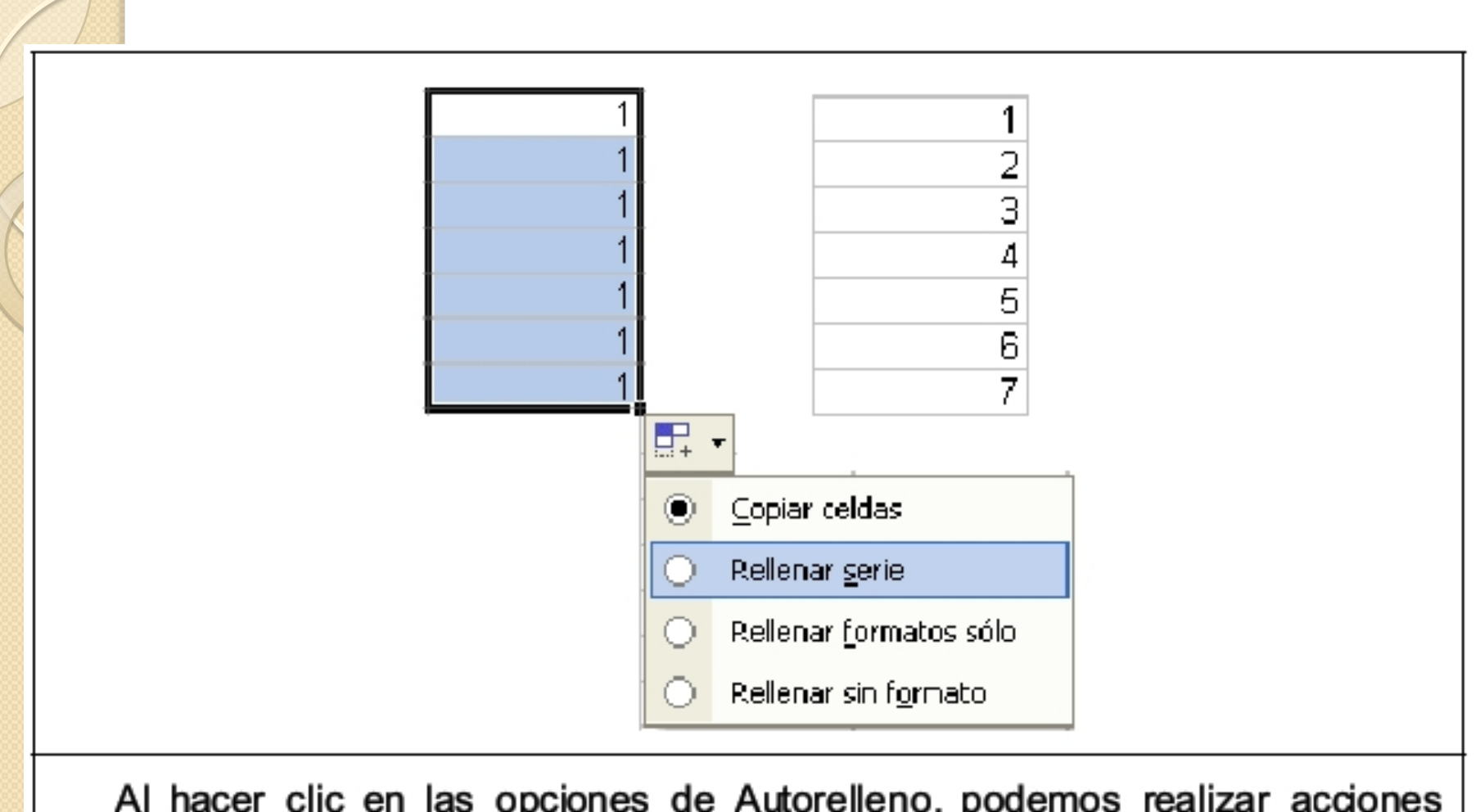

Al hacer clic en las opciones de Autorelleno, podemos realizar acciones adicionales.

Así, por ejemplo, escriba en alguna celda 9-11-2001; al arrastrar esa fecha se podrán realizar diversas acciones sobre ella, tal como se aprecia a continuación:

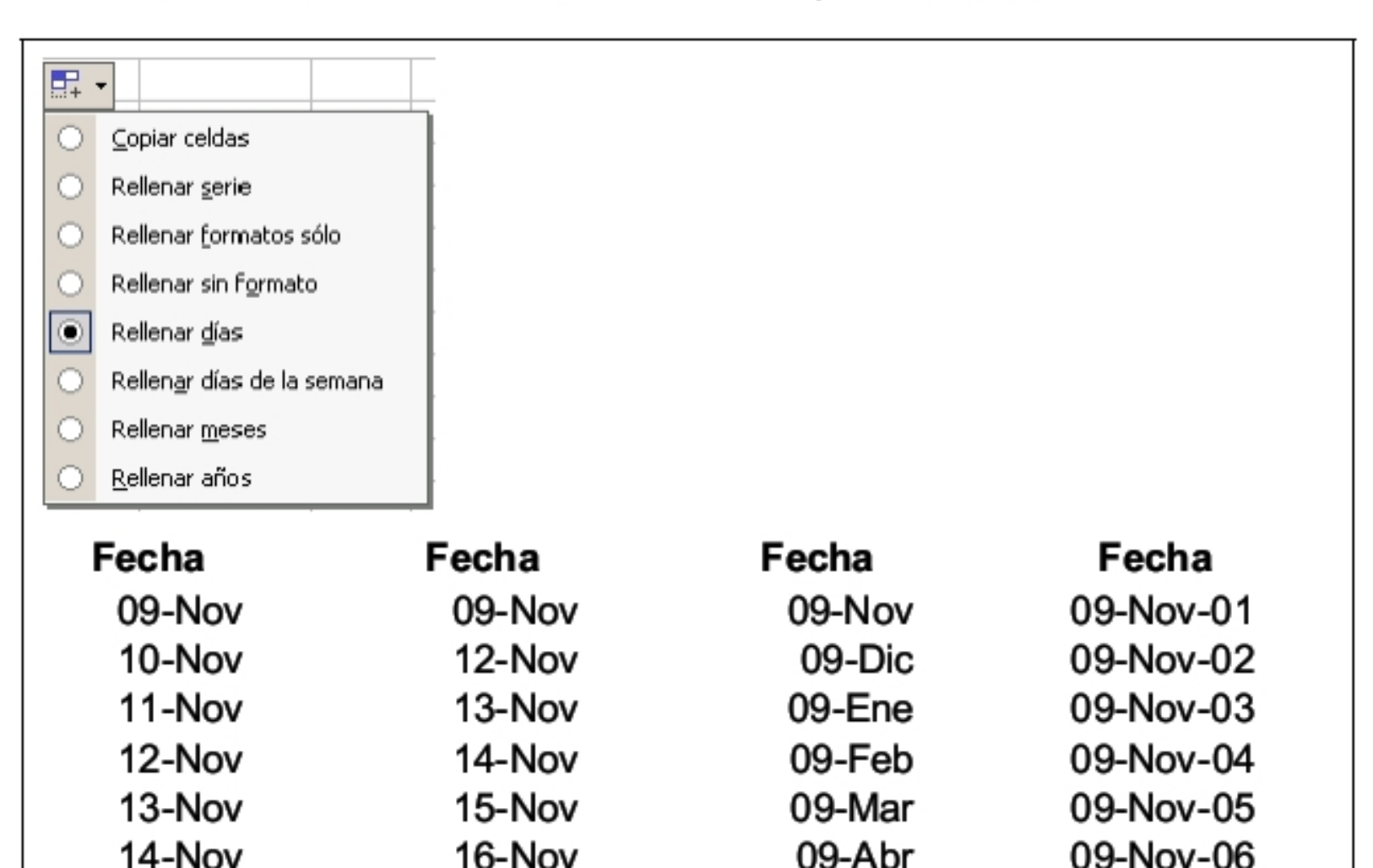

En las columnas se ha elegido: Rellenar días, días de la semana, meses y años.

09-May

09-Nov-07

19-Nov

15-Nov

### **Rellengr Series**

El control de relleno permite copiar una celda o generar una serie. La copia o generación de series, depende del contenido de la celda que se usa como origen. Así, si usted escribe un texto en una celda y usa el cuadro de relleno se copiará el contenido. Si usted escribe un texto y número (por ejemplo A001 ó Nota1) se creará una serie.

Para generar una serie:

- 1. Haga clic en la celda A3
- 2. Lieve el puntero al cuadro de relleno
- 3. Cuando vea el símbolo + realice un arrastre

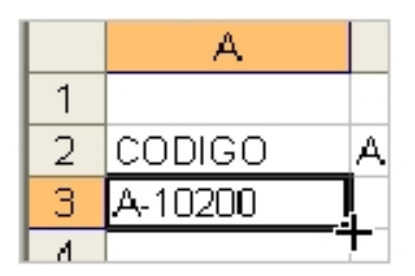

А 1  $\mathcal{D}$ **CODIGO** 3. IA-10200. 4 IA-10201 5. A-10202 6. IA-10203 7. A-10204

Después del arrastre...

### Autocompletar

MS Excel permite agilizar el ingreso de datos repetitivos mediante la opción de autocompletar. Para ello, cuando escriba las primeras letras en una celda y, si ya se ha escrito un valor similar en la misma columna, Excel sugerirá el valor existente.

En el gráfico de abajo, en una lista de Areas, al pulsar la letra C en la celda A5, Excel autocompletara el ingreso con la palabra Contabilidad que ya existe líneas más arriba (A3).

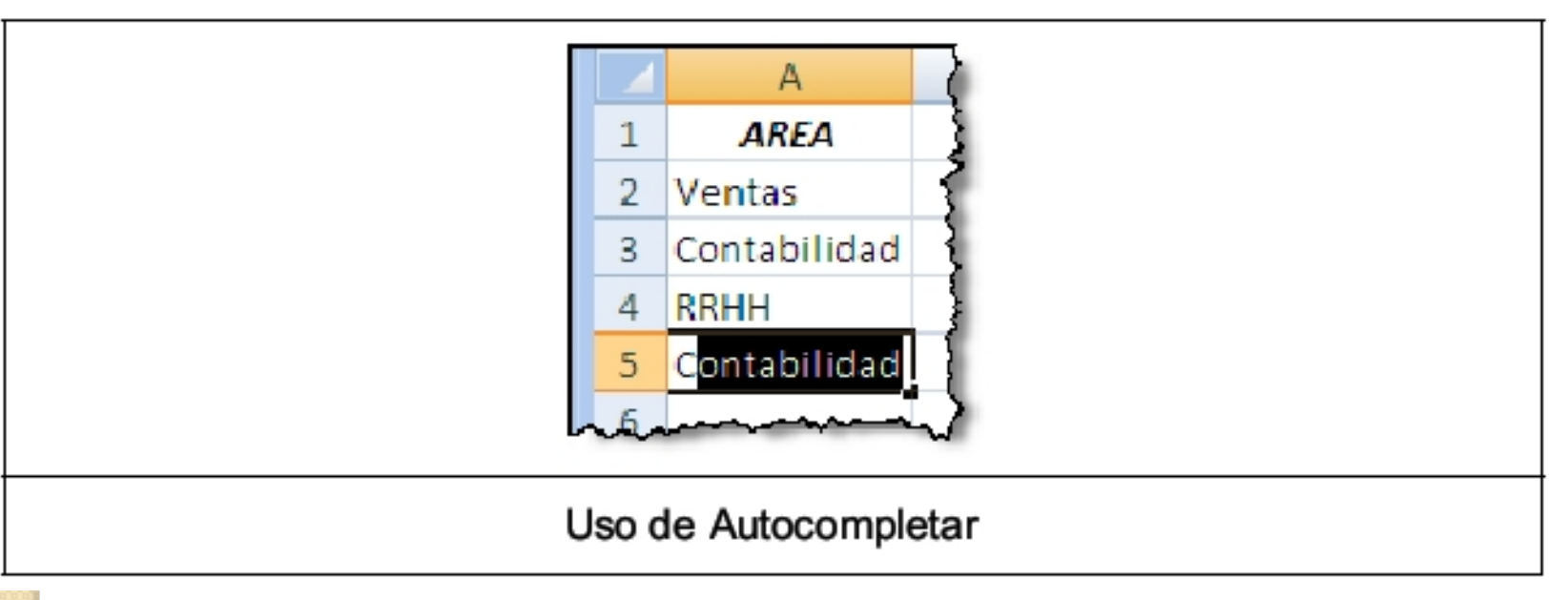

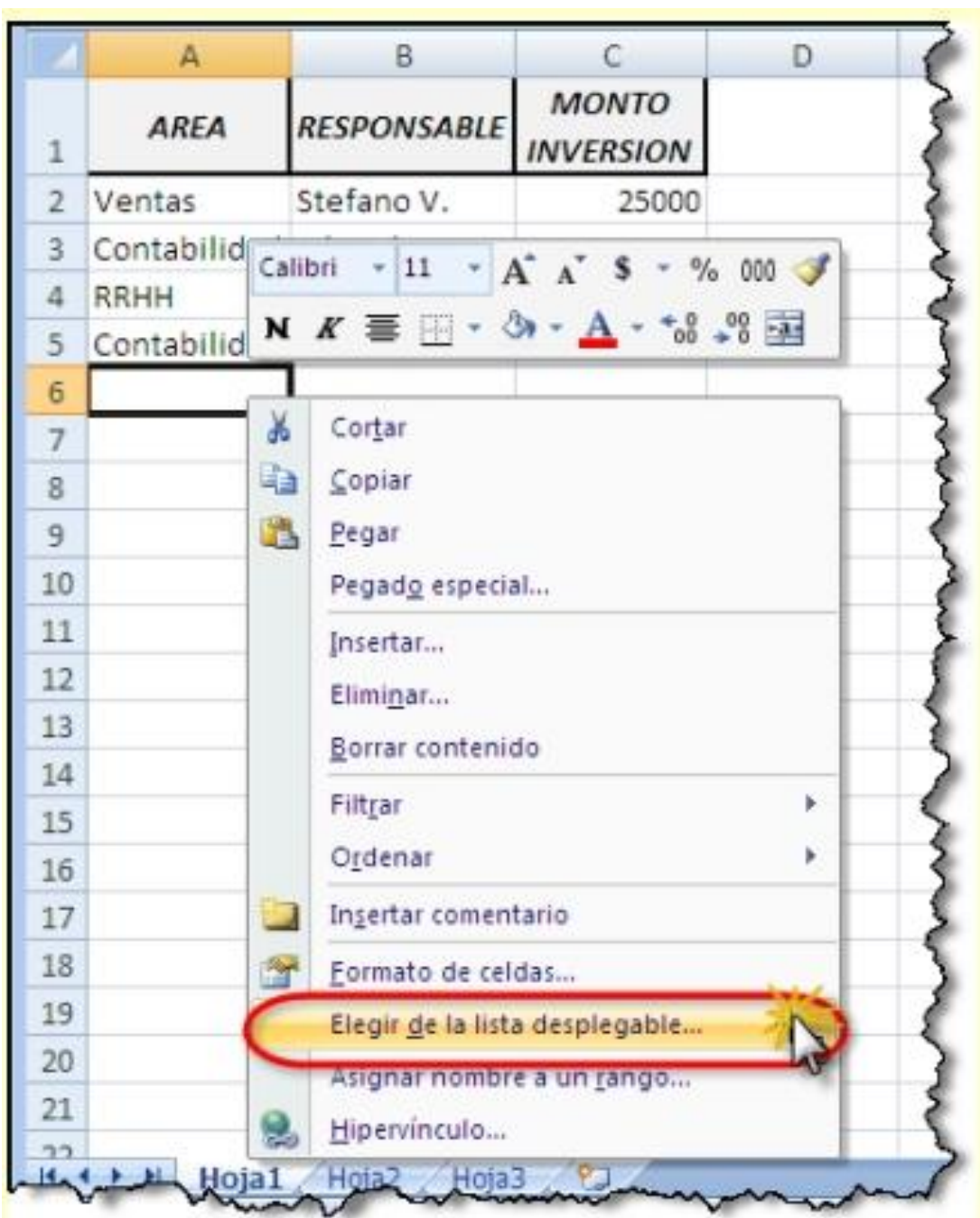

Aparecerá una lista con los valores ya ingresados en la columna.

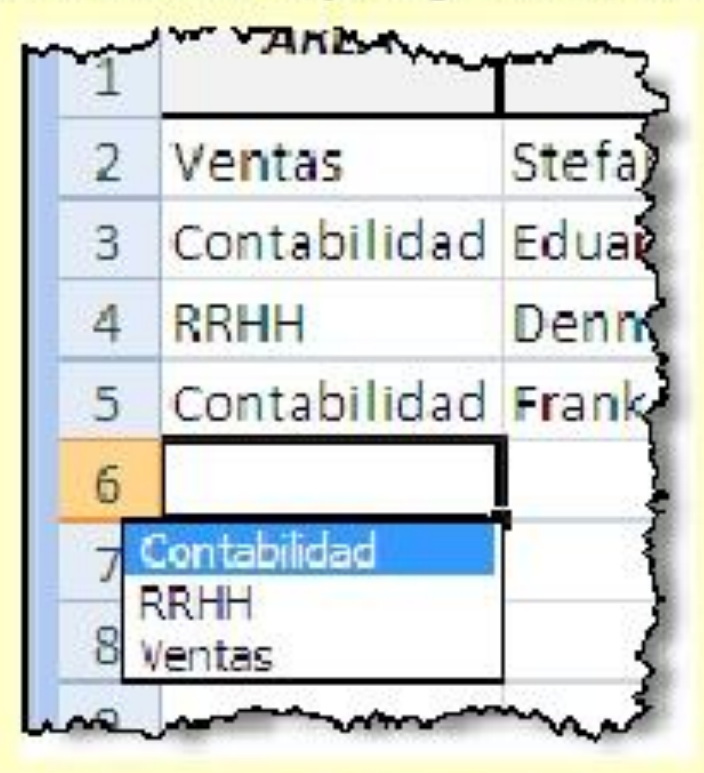

También puede pulsar la combinación de teclas ALT+Flecha hacia abajo Elija el dato de la lista que requiera y éste aparecerá inmediatamente en la celda.

# Paso a Paso: Cómo repetir un valor en un rango de celdas

Seleccionar el rango de celdas en el que desea ingresar datos.  $1)$ 

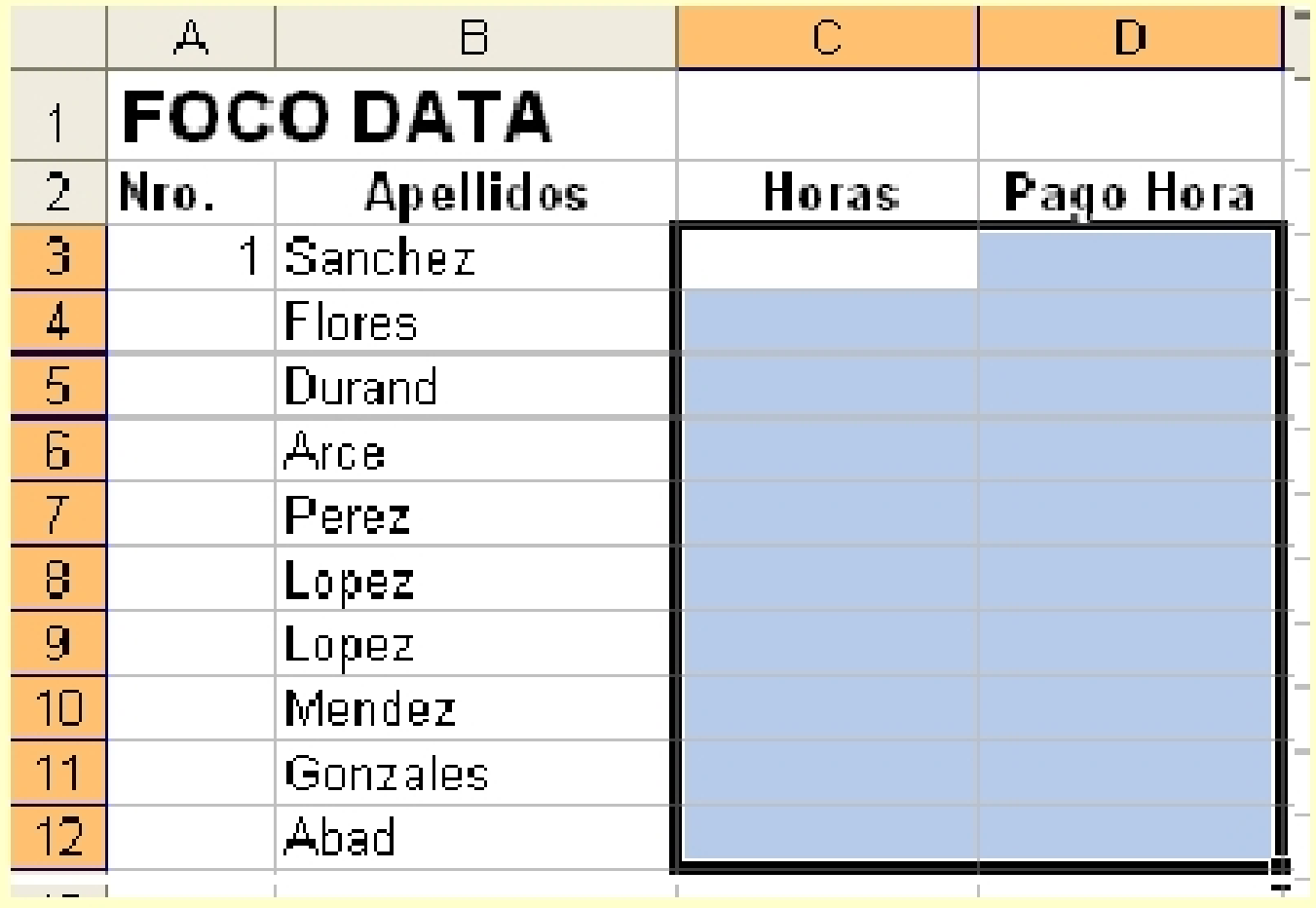

Escriba un valor (por ejemplo, digite cero)  $2)$ 

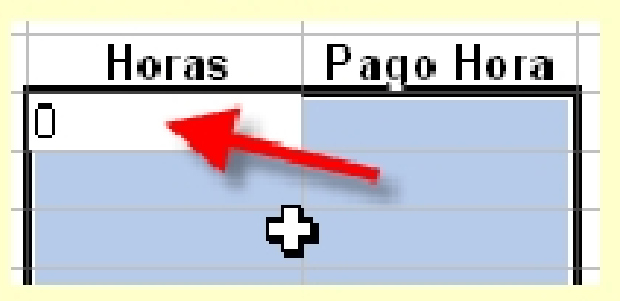

3) Pulsar Control + Enter, y observará el siguiente resultado:

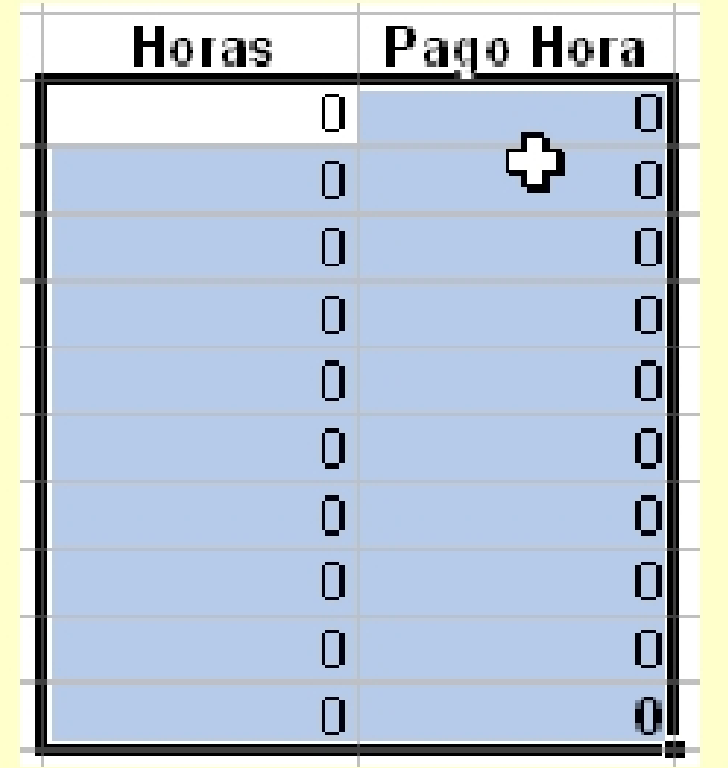

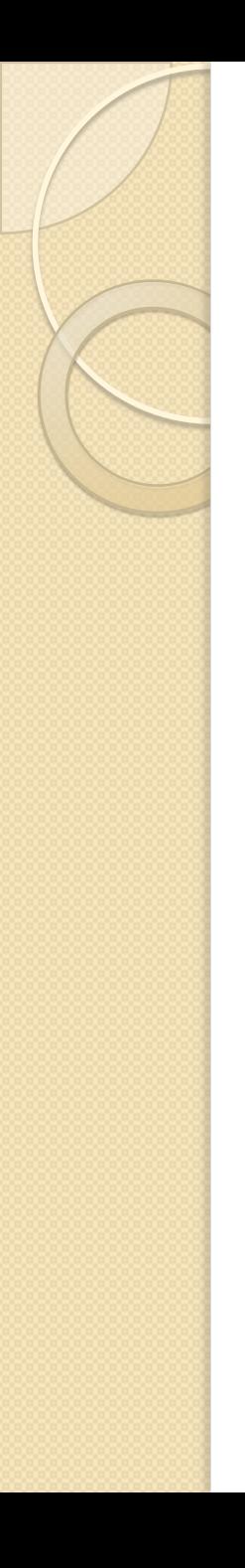

# Copiar y pegar

Insertar Filas y columnas Eliminar filas y Columnas Insertar celdas Eliminar celdas Borrar contenido de Rangos

# Editar contenido de una celda

Una de las tareas más cotidianas dentro de una hoja de cálculo será la modificación de los datos ingresados.

Existen varias maneras de modificar los datos ingresados, examinemos algunas de esas formas:

1. Seleccione la celda que quiera editar (En el gráfico se ha seleccionado la celda B<sub>2</sub>)

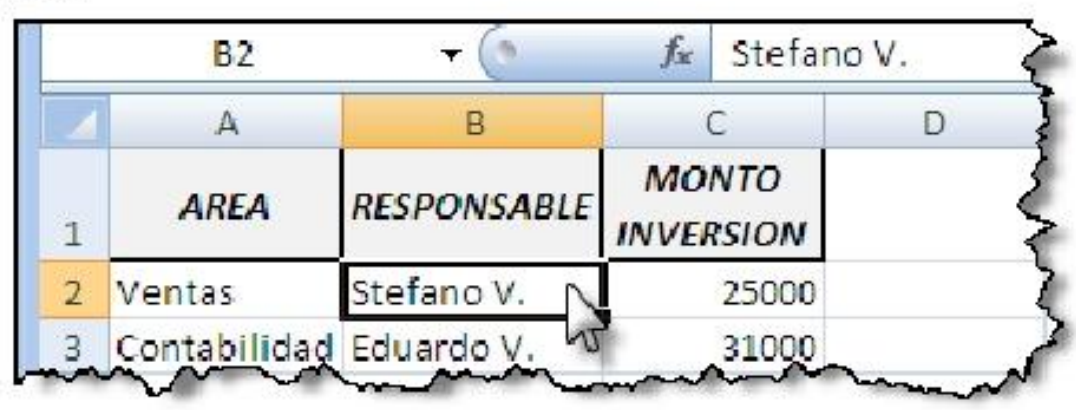

2. Ahora realice uno de los siguientes pasos:

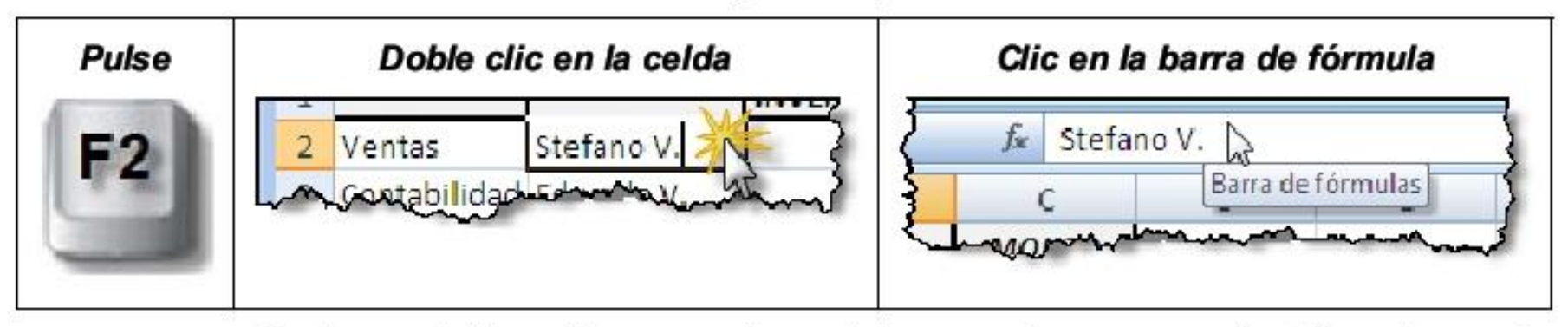

Luego de hacer las correcciones del caso pulse nuevamente Enter o haga clic 3. en el botón √ de la barra de fórmulas

# Formato de celdas

- 1.Formato de fuente
- 2.Alineación
- 3.Formato de Número
- 4.Formato Filas y Columnas
- 5.Estilos
- 6.Formato Condicional
- 7.Temas